# Start her **DCP-J4110DW** CEC **Hurtig installationsvejledning**

Læs Produktsikkerhedsguide, før du konfigurerer din maskine. Læs derefter denne Hurtig installationsvejledning angående korrekt opsætning og installation.

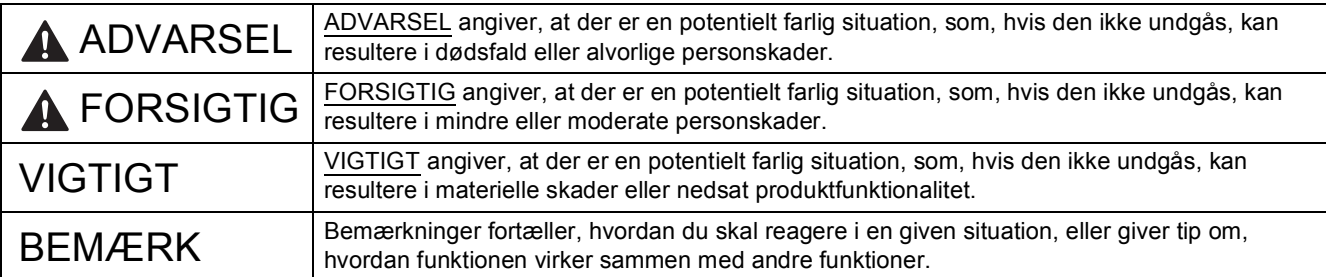

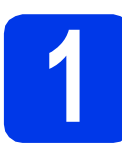

# **1 Pak maskinen ud, og kontroller delene**

*Delene i kassen kan variere afhængigt af land*.

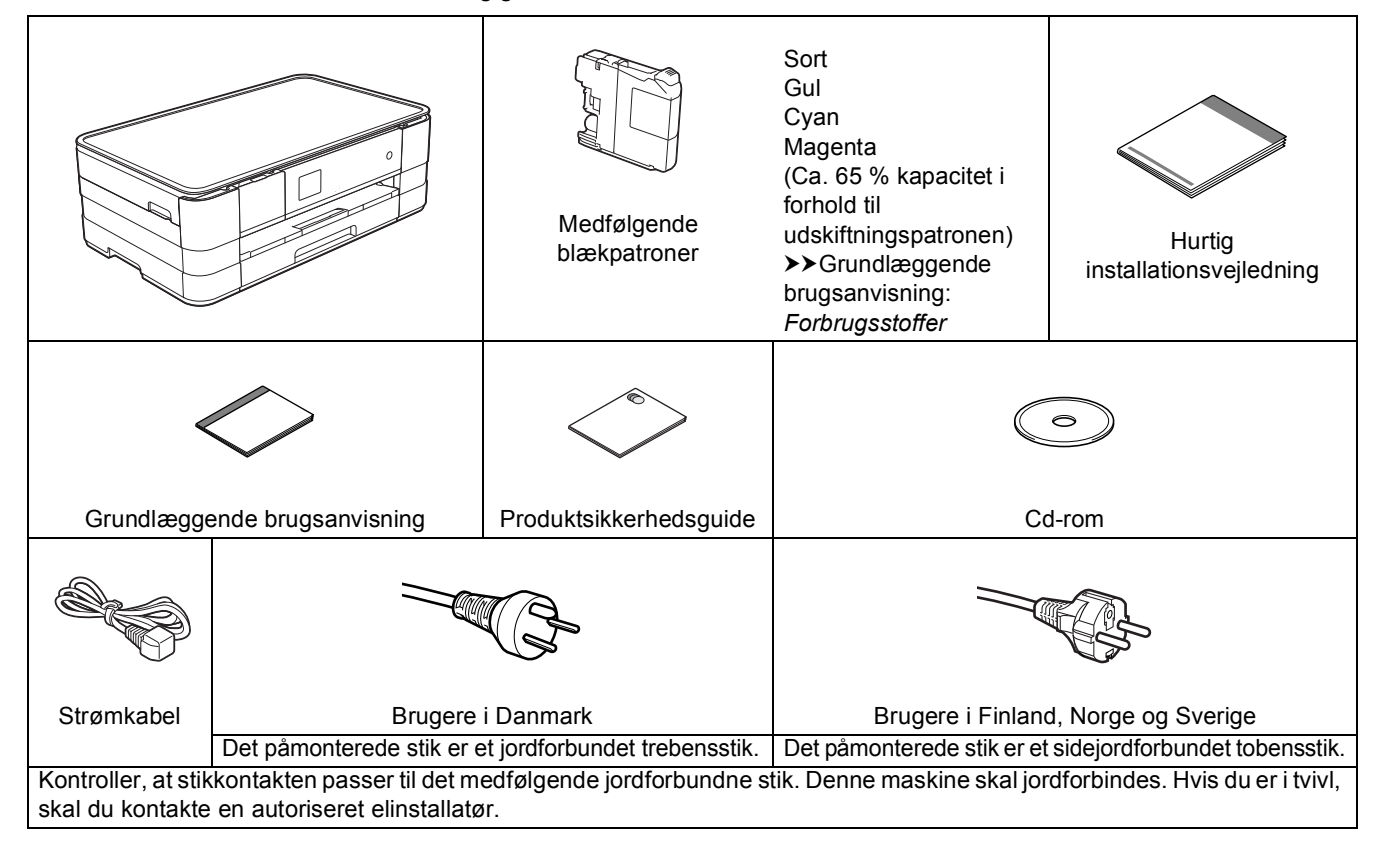

### **ADVARSEL**

**Der anvendes plastikposer til emballering af maskinen. Hold poserne væk fra børn for at undgå fare for kvælning. Plastikposer er ikke legetøj.**

#### **BEMÆRK**

- *Gem al emballage og kassen, i tilfælde af at det skulle være nødvendigt at transportere maskinen.*
- *Du skal selv købe det korrekte interfacekabel til det interface, du vil bruge (til USB- eller netværksforbindelse).*

#### *USB-kabel*

*Det anbefales, at du bruger et USB 2.0-kabel (type A/B), der maksimalt er 2 meter langt.*

#### *Netværkskabel*

*Brug et gennemgående parsnoet kabel i kategori 5 (eller højere) til 10BASE-T eller 100BASE-TX Fast Ethernet-netværk.*

**a** Fjern beskyttelsestapen og -filmen fra maskinen og touchscreen'en.

**b** Kontroller, at der ingen dele mangler.

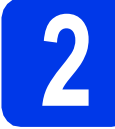

### **2 Ilægning af almindeligt A4-papir**

### **FORSIGTIG**

Bær IKKE maskinen ved at holde i scannerlåget, lågen til udredning af papirstop, åbning til manuel fremføring af papir eller kontrolpanelet. Dette kan få maskinen til at glide ud af dine hænder. Bær maskinen ved at stikke hænderne ind i håndtagsfordybningerne, der sidder på hver side af maskinen.

Se *Produktsikkerhedsguide* for at få nærmere oplysninger.

**a** Træk papirbakken **a** helt ud af maskinen.

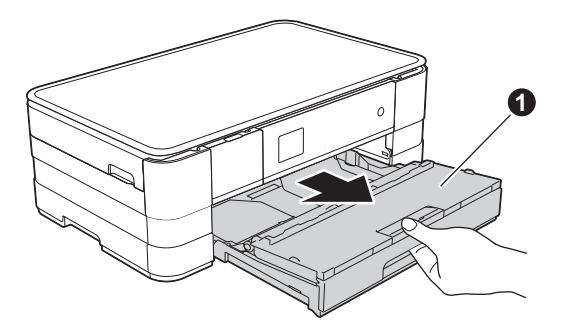

**b** Åbn outputpapirbakkelåget **@**.

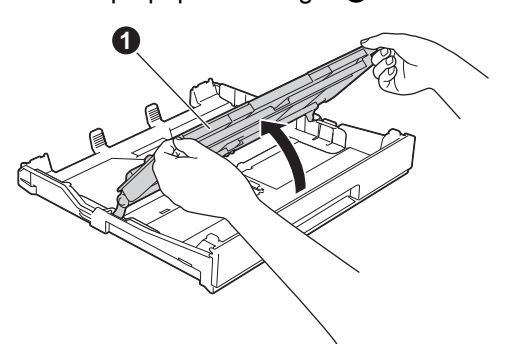

 $\bullet$  Tryk og skub forsigtigt papirstyret  $\bullet$ , så det passer til papirstørrelsen. Kontroller, at trekantmærket  $\bullet$  på papirstyret  $\bullet$  befinder sig ud for mærket for den papirstørrelse, du bruger.

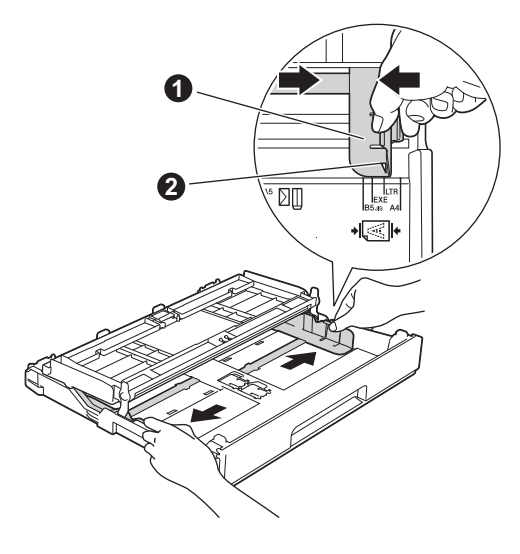

d Luft papirstakken godt for at undgå papirstop og fremføringsfejl.

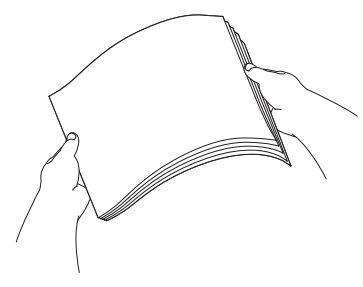

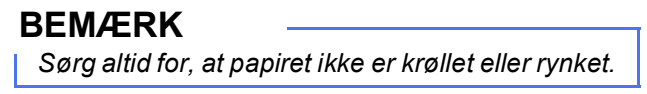

e Læg forsigtigt papiret i papirbakken med udskriftssiden nedad og overkanten forrest.

#### **VIGTIGT!**

*Pas på, at du ikke skubber papiret for langt ind, så det løfter sig op bag i bakken og forårsager problemer med papirfremføringen.*

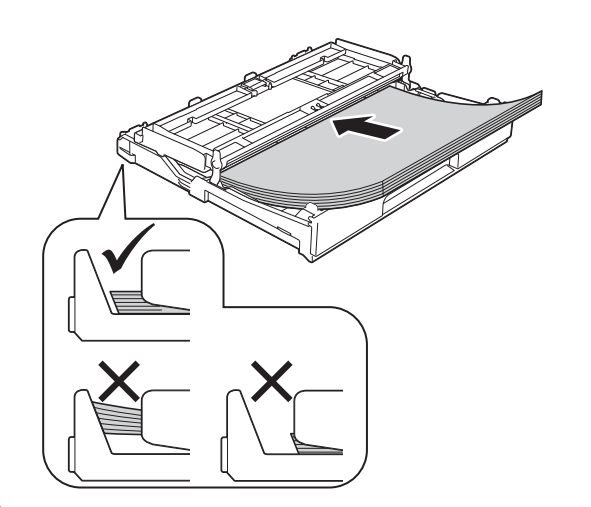

f Juster forsigtigt papirstyret, så det passer til papiret. Kontroller, at papirstyret berører papirets kanter.

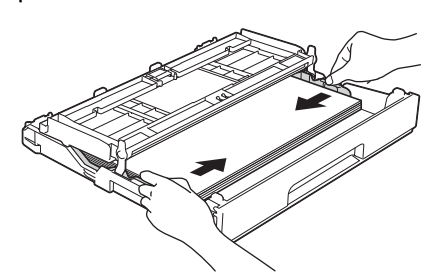

**C** Kontroller, at papiret ligger fladt i bakken og under mærket for maksimal papirmængde  $\bigcirc$ . Luk outputpapirbakkelåget.

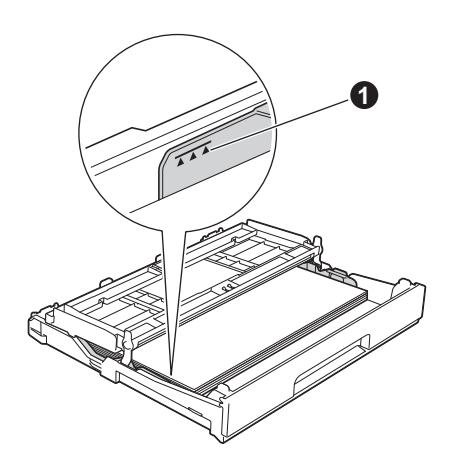

**h** Skub *langsomt* papirbakken helt ind i maskinen.

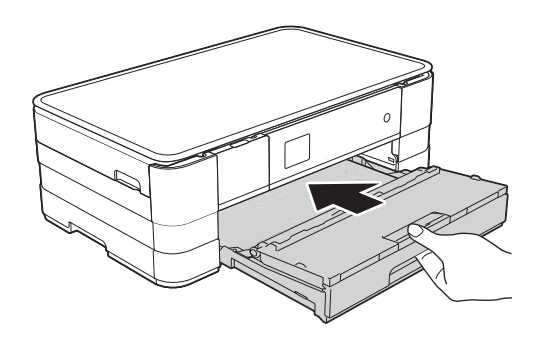

i Når papirbakken er på plads, skal du trække papirholderen  $\bigcirc$  ud, indtil den giver en kliklyd, og folde papirholderklappen @ ud.

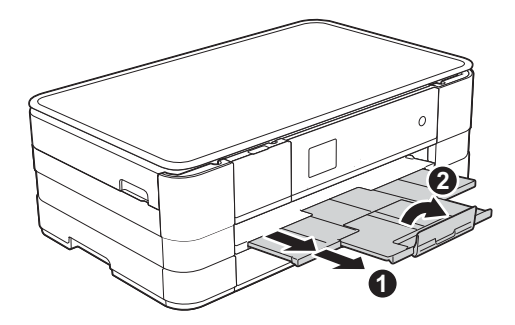

#### **BEMÆRK**

*Hvis du vil udskrive og kopiere på specialmedier,*  skal du bruge åbningen til manuel fremføring  $\bigcirc$ *bag på maskinen. Når der anvendes A3-papir, Ledger, Legal, kuverter eller tykkere papir, må der kun lægges ét ark i åbningen til manuel fremføring ad gangen.*

*Se* Ilægning af papir i åbningen til manuel fremføring *i* kapitel 2 *i* Grundlæggende brugsanvisning*.*

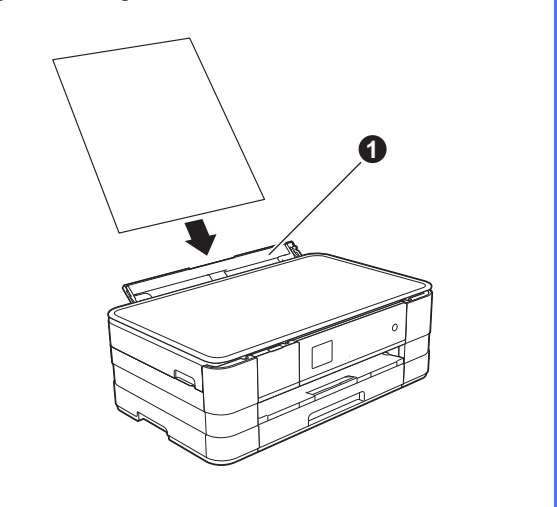

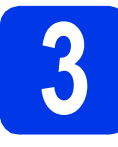

# **3 Tilslut strømkablet**

## **ADVARSEL**

**Maskinen skal være tilsluttet med et jordforbundet stik.**

### **VIGTIGT!**

*Tilslut IKKE USB-kablet endnu (hvis du bruger et USB-kabel).*

**a** Tilslut strømkablet.

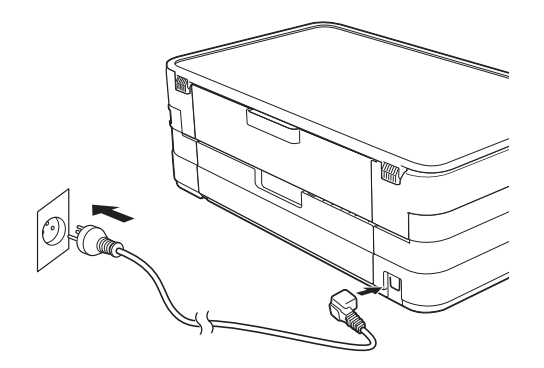

#### **BEMÆRK**

*Advarselsindikatoren på kontrolpanelet forbliver tændt, indtil du har installeret blækpatronerne.*

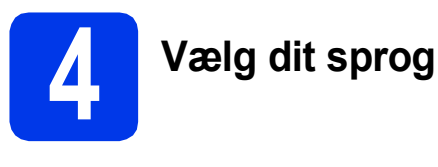

- **a** Tryk på dit sprog.
- **b** Tryk på Yes (Ja) eller No (Nej).

#### **BEMÆRK**

*Hvis du vælger det forkerte sprog, kan du ændre det, når du har indstillet datoen og klokkeslættet.*  **(▶▶ Udvidet brugsanvisning: Ændring af** touchscreen-sproget*).*

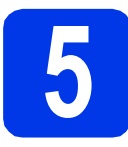

# **5 Installer blækpatronerne**

# **FORSIGTIG**

Hvis du får blæk i øjnene, skal du straks skylle dem med vand og søge læge, hvis du er bekymret.

#### **BEMÆRK**

*Installer først de medfølgende blækpatroner, der blev leveret sammen med maskinen.*

**a** Kontroller, at der er tændt for strømmen. Touchscreen'en viser Ingen blækpatron.

#### **BEMÆRK**

*Du kan justere kontrolpanelets vinkel ved at løfte det. Når du vil sænke kontrolpanelet, skal du trykke på udløserknappen* a*, der befinder sig bag mærket.*

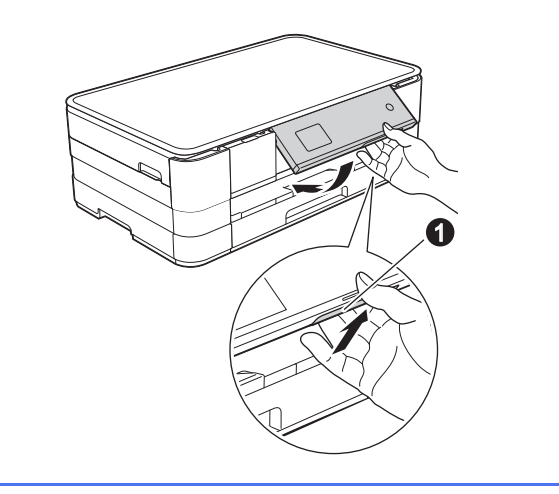

**b** Åbn klappen til blækpatronerne  $\bullet$ .

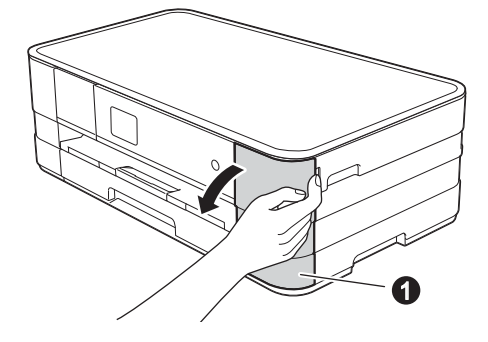

**C** Fjern den orange beskyttelsesdel **O**.

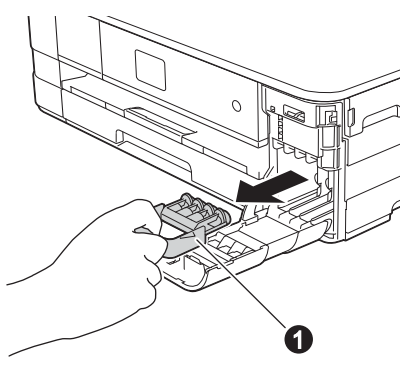

#### **BEMÆRK**

*Kasser ikke den orange beskyttelsesdel. Du får brug for den, hvis du skal transportere maskinen.*

d Tag blækpatronen ud af pakken. Drej den grønne udløser på den orange beskyttelsesemballage  $\bigcirc$  mod uret, indtil der høres en kliklyd, så vakuumforseglingen udløses. Fjern derefter den orange beskyttelsesemballage  $\bigcirc$  som vist.

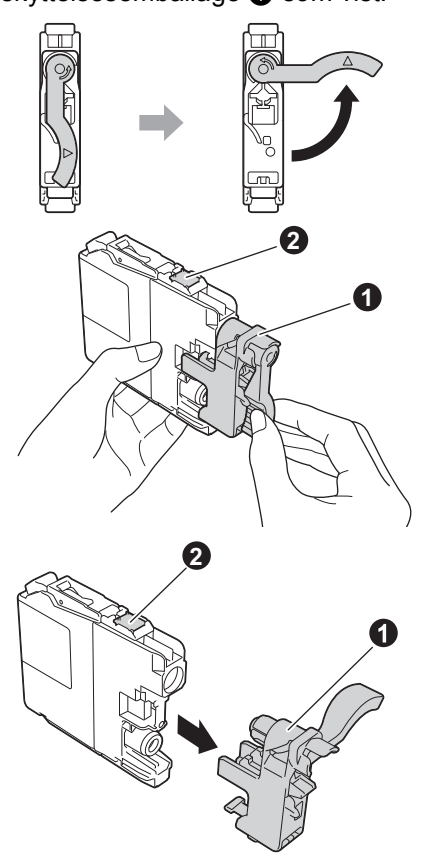

#### **VIGTIGT!**

- *UNDGÅ at ryste blækpatronerne. Hvis du får blæk på huden eller tøjet, skal du straks vaske det af med sæbe eller vaskemiddel.*
- *UNDGÅ at berøre* patronen i det område, der er afmærket med  $\bullet$ , da dette kan bevirke, at *maskinen ikke fungerer med den pågældende patron.*

e Kontroller, at farven på mærkatet  $\bullet$  stemmer overens med patronfarven @ som vist i illustrationen nedenfor. Installer alle blækpatroner i pilens retning på mærkatet.

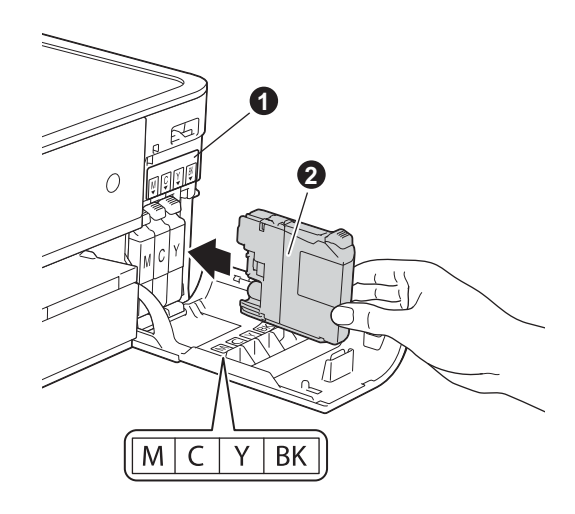

f Skub forsigtigt bag på blækpatronen, hvor den er afmærket med "PUSH" (SKUB), indtil patronarmen løftes op. Luk klappen til blækpatronerne, når alle blækpatroner er installeret.

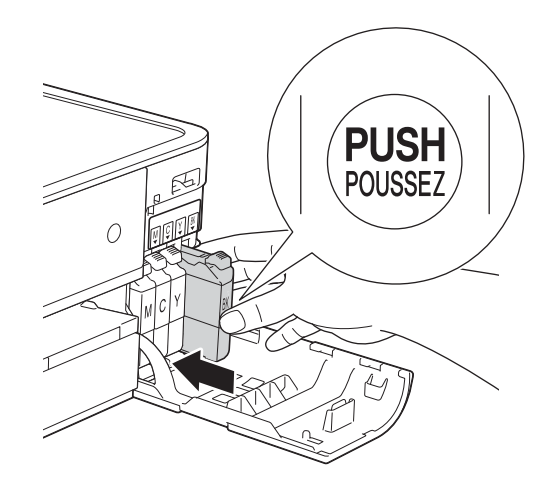

#### **BEMÆRK**

*Maskinen forbereder systemet til udskrivning. Denne proces tager ca. fire minutter. Sluk ikke maskinen.*

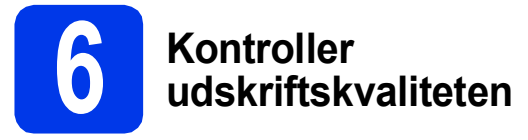

**a** Når forberedelsen er fuldført, viser touchscreen'en Isæt papir og Tryk Start.

Tryk på Start.

- **b** Kontroller kvaliteten af de fire farveblokke på arket (sort/gul/cyan/magenta).
- **C** Hvis alle linjer er klare og tydelige, skal du trykke på Ja for at afslutte kvalitetskontrollen og gå til næste trin.

OK

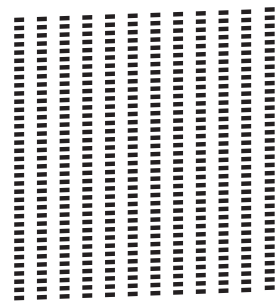

Hvis der mangler korte linjer, skal du trykke på Nej og følge fremgangsmåden på touchscreen'en.

. . . . . . . . .

Dårlig

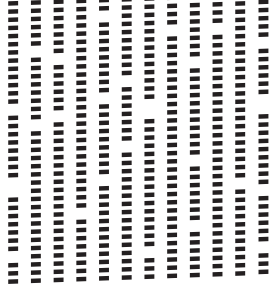

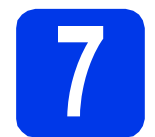

## **7 Indstil dato og klokkeslæt**

Når du indstiller datoen og klokkeslættet, renser maskinen printhovedet jævnligt og opretholder en optimal udskriftskvalitet. Maskinen kan også navngive filer, der er oprettet med funktionen Scan til Medie.

- a Tryk på Indstil.
	-

**b** Tryk på  $\sim$  eller  $\vee$  for at få vist Grundindst. Tryk på Grundindst.

- c Tryk på Dato&Klokkslæt.
- d Tryk på Dato&Klokkslæt. Indtast de to sidste cifre i årstallet på touchscreen'en, og tryk derefter på OK. Hvis du vil flytte markøren til venstre, skal du trykke på  $\times$  og indtaste tallet igen.

| Dato&Klokkslæt |   |   |   | nк |  |
|----------------|---|---|---|----|--|
| Arstal: 2012   |   |   |   |    |  |
|                | 2 | 3 |   |    |  |
| 4              | 5 | 6 |   |    |  |
|                | 8 | 9 | 0 |    |  |

(Indtast f.eks. 1 2 for 2012).

- e Gentag for måned/dag/klokkeslæt i 24-timers format.
- $f$  Tryk på  $\sum$ .

# **8 Indstil tidszonen**

Du kan indstille maskinen til tidszonen for dit område.

a Tryk på Indstil.

**b** Tryk på  $\sim$  eller  $\vee$  for at få vist Grundindst. Tryk på Grundindst.

- c Tryk på Dato&Klokkslæt.
- d Tryk på Tidszone.
- e Angiv din tidszone. Tryk på OK.
- $f$  Tryk på  $\sum$ .

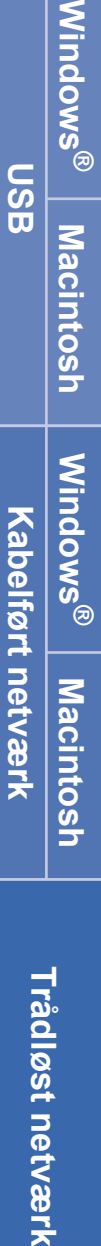

**Windows**

**USB**

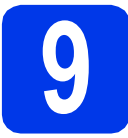

# **9 Vælg forbindelsestype**

Denne installationsvejledning gælder for Windows® XP Home, XP Professional, XP Professional x64 Edition, Windows Vista<sup>®</sup>, Windows<sup>®</sup> 7 og Mac OS X v10.5.8, 10.6.x, 10.7.x.

### **BEMÆRK**

- *Til Windows Server® 2003/2008/2008 R2 kan du hente driverne fra din models download-side på [http://solutions.brother.com/.](http://solutions.brother.com/)*
- *Hvis din computer ikke har et cd-rom-drev, kan du hente de nyeste drivere, manualer og hjælpeprogrammer til din model fra Brother Solutions Center på adressen [http://solutions.brother.com/.](http://solutions.brother.com/) Nogle af de softwareprogrammer, der findes på cd-rom'en, kan muligvis ikke hentes.*
- *Du kan finde de seneste drivere og flere oplysninger på adressen [http://solutions.brother.com/.](http://solutions.brother.com/)*

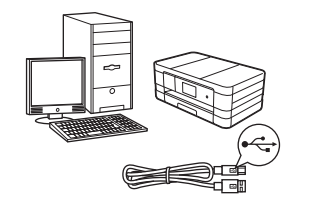

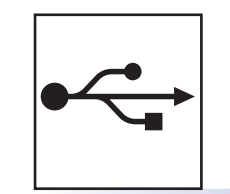

# **For USB-interfacekabel**

Windows®, gå til [side 8](#page-7-0) Macintosh, gå til [side 11](#page-10-0)

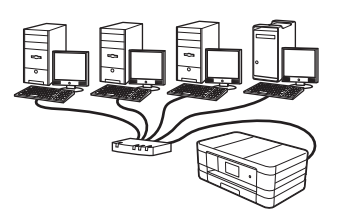

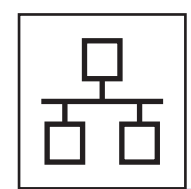

# **For kabelført netværk**

Windows®, gå til [side 14](#page-13-0) Macintosh, gå til [side 18](#page-17-0)

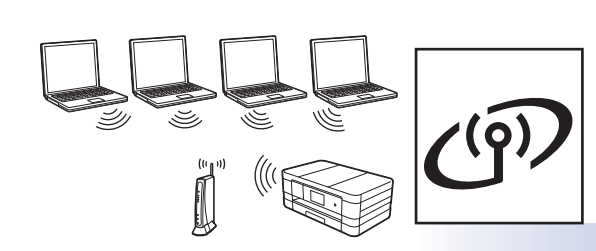

# **For trådløst netværk**

Windows® og Macintosh, gå til [side 22](#page-21-0)

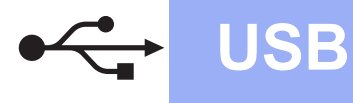

## <span id="page-7-0"></span>**For brugere af USB-interface**

**(Windows® XP Home/XP Professional/Windows Vista®/Windows® 7)**

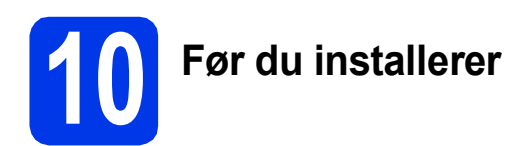

Kontroller, at computeren er tændt, og at du er logget på med administratorrettigheder.

#### **VIGTIGT!**

- *Tilslut IKKE USB-kablet endnu.*
- *Luk eventuelle åbne programmer.*

#### **BEMÆRK**

- *Skærmmenuerne kan variere, afhængigt af dit operativsystem.*
- *Cd-rom'en omfatter Nuance™ PaperPort™ 12SE. Denne software understøtter Windows® XP Home (SP3 eller højere), XP Professional (SP3 eller højere), XP Professional x64 Edition (SP2 eller højere), Windows Vista® (SP2 eller højere) og Windows® 7. Opdater til den nyeste Windows® Service Pack, før du installerer MFL-Pro Suite.*

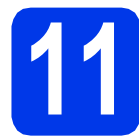

# **11 Installer MFL-Pro Suite**

a Indfør den medfølgende installations-cd-rom i cd-rom-drevet. Hvis du får vist skærmbilledet med modelnavne, skal du vælge maskinen. Hvis sprogskærmbilledet vises, skal du vælge dit sprog.

#### **BEMÆRK**

- *Når skærmbilledet Brugerkontokontrol vises i Windows Vista® og Windows® 7, skal du klikke på Fortsæt eller Ja.*
- *Hvis Brother-skærmbilledet ikke vises automatisk, skal du gå til Denne computer eller Computer, dobbeltklikke på cd-romikonet og derefter dobbeltklikke på start.exe.*

**b** Cd-rom-hovedmenuen vises.

Klik på **Installer MFL-Pro Suite**, og klik på **Ja**, hvis du accepterer licensaftalerne. Følg vejledningen på skærmen.

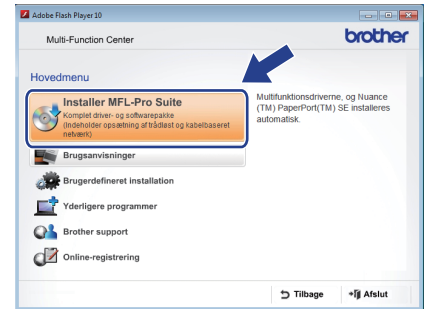

c Vælg **Lokalforbindelse (USB-tilslutning)**, og klik derefter på **Næste**. Installationen fortsætter.

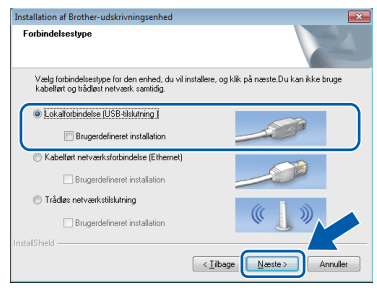

d Når dette skærmbillede vises, skal du gå videre til næste trin.

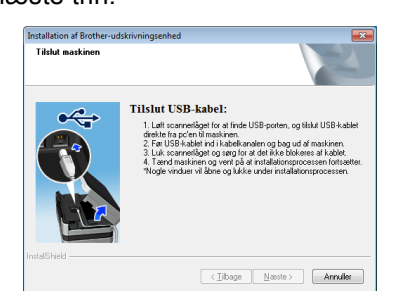

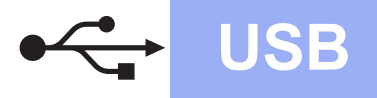

# **Windows USB ®**

<span id="page-8-0"></span>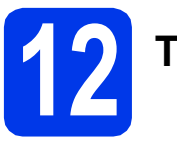

# **12 Tilslut USB-kablet**

**a** Løft scannerlåget, indtil det låses på plads i åben stilling.

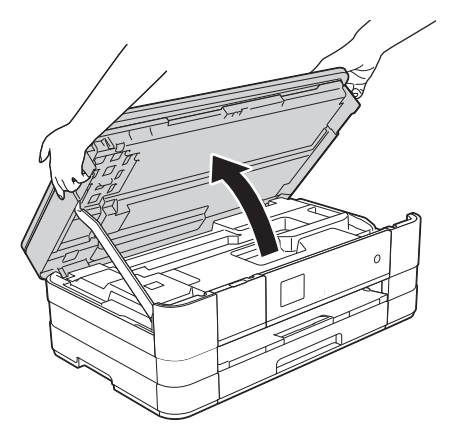

**b** Tilslut USB-kablet til den USB-port, der er afmærket med  $\leftarrow$ -symbolet  $\bullet$ . USB-porten er placeret inde i maskinen til højre, sådan som det vises i billedforklaringen nedenfor.

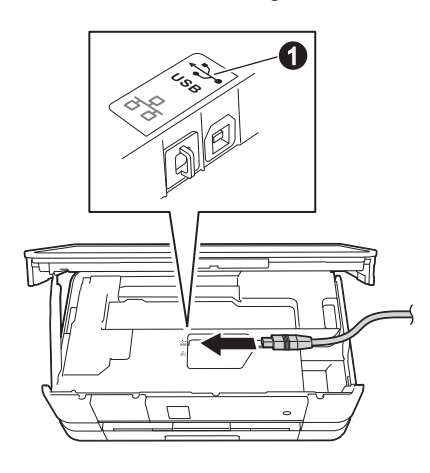

c Før forsigtigt USB-kablet gennem kabelkanalen og ud på maskinens bagside. Tilslut kablet til computeren.

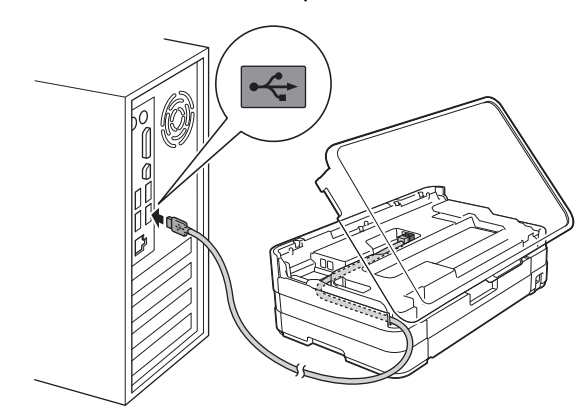

### **VIGTIGT!**

*Kontroller, at kablet ikke hindrer låget i at blive lukket, da der ellers kan opstå fejl.*

**d** Løft scannerlåget for at udløse låsen  $\bullet$ . Tryk forsigtigt scannerlågets støtteben @ nedad, og luk scannerlåget @ med begge hænder.

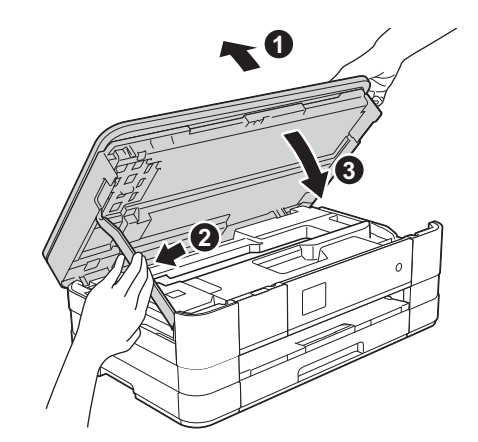

**e** Installationen fortsætter automatisk. Installationsskærmbillederne vises et ad gangen.

### **VIGTIGT!**

*UNDGÅ at annullere skærmbillederne under installationen. Det kan tage nogle få sekunder, før alle skærmbilleder vises.*

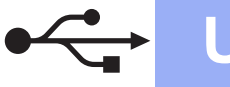

# **Windows USB ®**

- f Hvis skærmbilledet **Miljørelaterede råd for billedbehandlingsudstyr** vises, skal du klikke på **Næste**.
- g Når skærmbilledet **Online-registrering** vises, skal du følge vejledningen på skærmen. Klik på **Næste**.
- **h** Hvis du ikke vil angive maskinen som standardprinter, skal du fjerne markeringen i **Vælg som standardprinter** og derefter klikke på **Næste**.

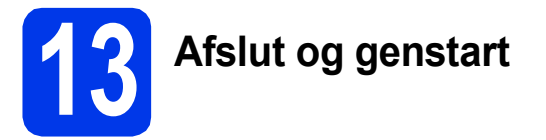

**a** Klik på **Udfør** for at genstarte computeren. Når du har genstartet computeren, skal du logge på med administratorrettigheder.

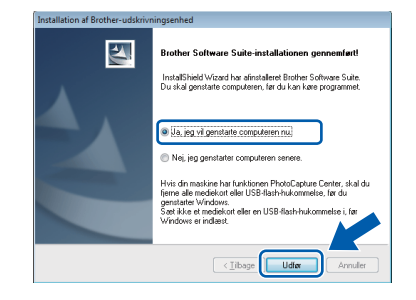

#### **BEMÆRK**

*• Hvis der vises en fejlmeddelelse under installationen af softwaren, skal du køre Installationsdiagnose, der findes under* 

*start/Alle programmer/Brother/ DCP-JXXX (hvor DCP-JXXX er navnet på din model).*

*• Når du bruger maskinen eller softwaren, vises et Windows® Sikkerhed- eller et antivirussoftware-vindue, afhængigt af dine sikkerhedsindstillinger. Lad vinduet fortsætte.*

- **b** Følgende skærmbilleder vises.
	- Når skærmbilledet **Indstilling for softwareopdateringer** vises, skal du vælge den ønskede indstilling for softwareopdateringer og klikke på **OK**.
	- Når skærmbilledet for Brothers produktudviklings- og supportprogram vises, skal du vælge de ønskede indstillinger og følge vejledningen på skærmen.

#### **BEMÆRK**

*Du skal have adgang til internettet for at få adgang til softwareopdateringen og Brothers produktudviklings- og supportprogram.*

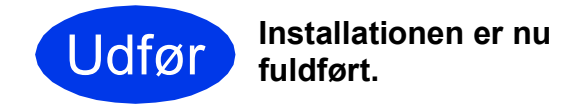

#### **Installation af valgfrie programmer:**

**Gå videre til**

**Side [38](#page-37-0)**

### **BEMÆRK**

*XML Paper Specification-printerdriver XML Paper Specification-printerdriveren er den mest velegnede driver til Windows Vista® og Windows® 7 ved udskrivning fra programmer, der bruger XML Paper Specification-dokumenter. Du kan hente den nyeste driver fra Brother Solutions Center på adressen [http://solutions.brother.com/.](http://solutions.brother.com/)*

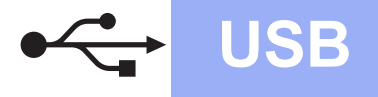

# USB **Macintosh**

## <span id="page-10-0"></span>**For brugere af USB-interface (Mac OS X v10.5.8, 10.6.x, 10.7.x)**

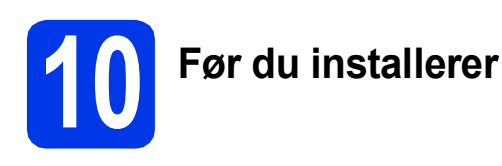

Kontroller, at maskinen er tilsluttet elnettet, og at din Macintosh-computer er tændt. Du skal logge på med administratorrettigheder.

#### **BEMÆRK**

*Brugere af Mac OS X v10.5.0 til 10.5.7 skal opgradere til Mac OS X v10.5.8 - 10.7.x.*

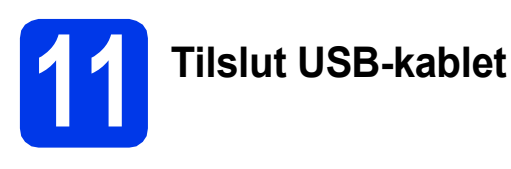

#### **VIGTIGT!**

- *UNDGÅ at tilslutte maskinen til en USB-port på et tastatur eller en USB-hub uden strømforsyning.*
- *Tilslut maskinen direkte til din Macintoshcomputer.*
- **a** Løft scannerlåget, indtil det låses på plads i åben stilling.

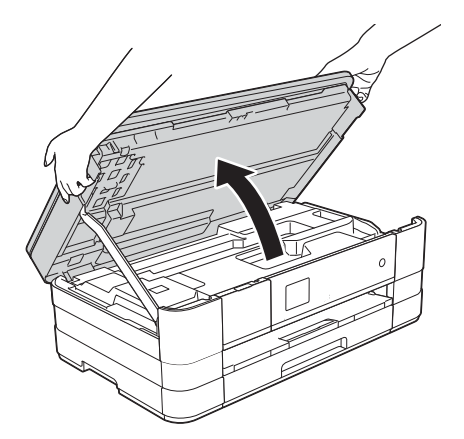

**b** Tilslut USB-kablet til den USB-port, der er afmærket med  $\rightarrow$ -symbolet  $\bullet$ . USB-porten er placeret inde i maskinen til højre, sådan som det vises i billedforklaringen nedenfor.

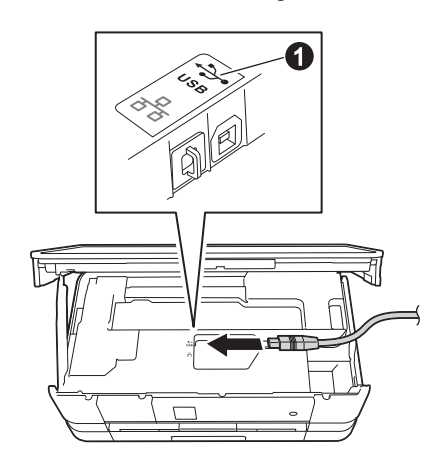

c Før forsigtigt USB-kablet gennem kabelkanalen og ud på maskinens bagside. Tilslut kablet til din Macintosh-computer.

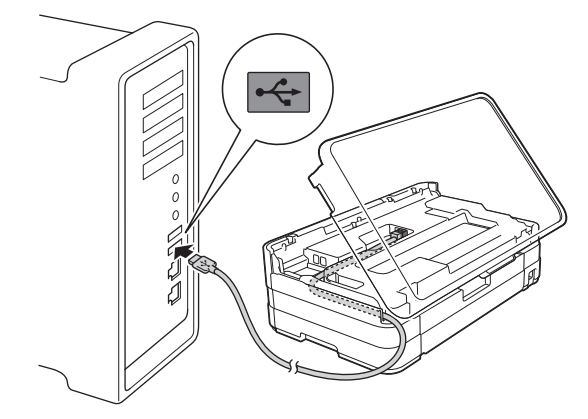

#### **VIGTIGT!**

*Kontroller, at kablet ikke hindrer låget i at blive lukket, da der ellers kan opstå fejl.*

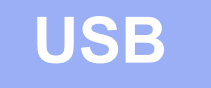

**d** Løft scannerlåget for at udløse låsen  $\bullet$ . Tryk forsigtigt scannerlågets støtteben nedad, og luk scannerlåget @ med begge hænder.

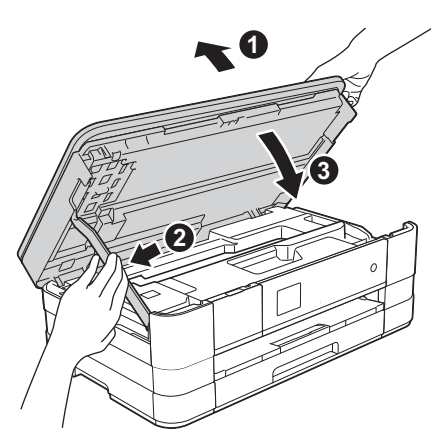

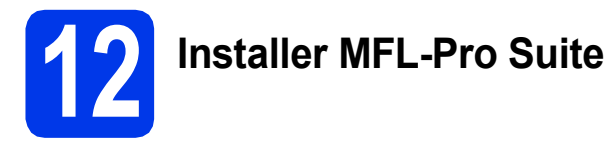

- a Indfør den medfølgende installations-cd-rom i cd-rom-drevet.
- **b** Dobbeltklik på ikonet **Start Here OSX** for at installere. Hvis du får vist skærmbilledet med modelnavne, skal du vælge maskinen.

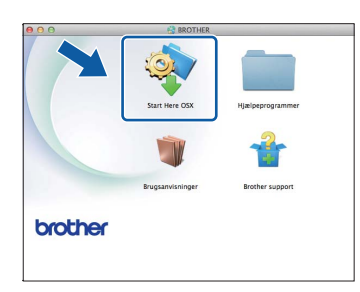

c Vælg **Lokalforbindelse (USB-tilslutning)**, og klik derefter på **Næste**. Følg vejledningen på skærmen.

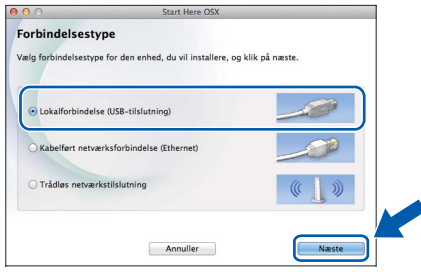

d Vent, indtil softwaren er installeret. Efter installationen søger Brother-softwaren efter Brother-enheden. Det tager et øjeblik at fuldføre processen.

e Vælg maskinen på listen, og tryk derefter på **OK**.

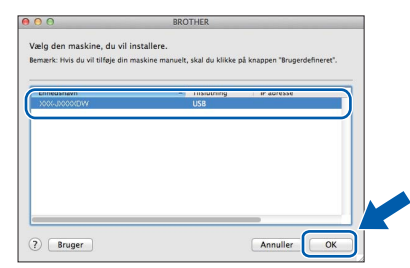

f Når dette skærmbillede vises, skal du klikke på **Tilføj printer**.

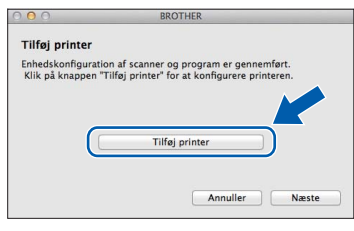

Vælg maskinen på listen. Klik på **Tilføj** og derefter på **Næste**.

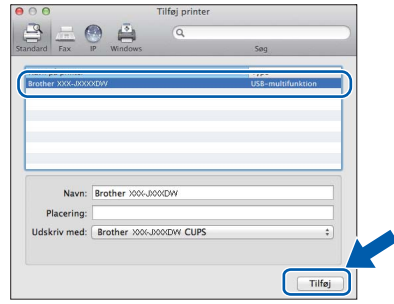

g Når dette skærmbillede vises, skal du klikke på **Næste**.

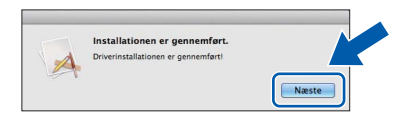

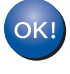

**Installationen af MFL-Pro Suite er nu fuldført. Gå til trin** [13](#page-12-0)**.**

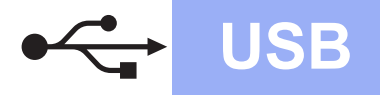

# USB **Macintosh**

<span id="page-12-0"></span>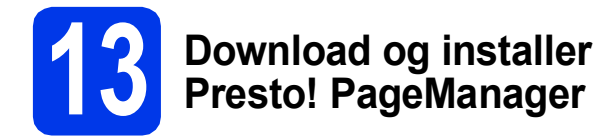

Når Presto! PageManager er installeret, er OCRfunktionen føjet til Brother ControlCenter2. Det er nemt at scanne, dele og arrangere fotografier og dokumenter ved hjælp af Presto! PageManager.

a På skærmbilledet **Brother Support** skal du klikke på ikonet **Presto! PageManager** for at gå til download-siden for Presto! PageManager og derefter følge vejledningen på skærmen.

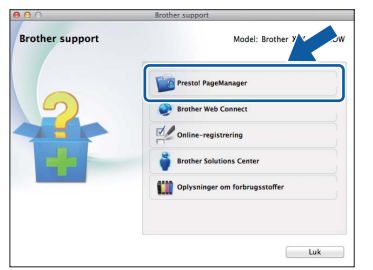

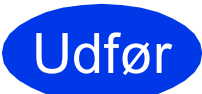

Udfør **Installationen er nu fuldført.**

# <span id="page-13-0"></span>**For brugere af kabelført netværk**

**(Windows® XP Home/XP Professional/Windows Vista®/Windows® 7)**

<span id="page-13-2"></span><span id="page-13-1"></span>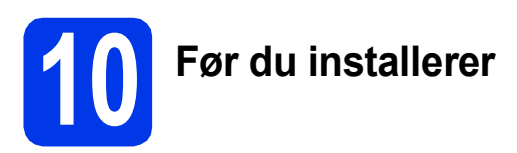

Kontroller, at computeren er tændt, og at du er logget på med administratorrettigheder.

### **VIGTIGT!**

*Luk eventuelle åbne programmer.*

#### **BEMÆRK**

- *Skærmmenuerne kan variere, afhængigt af dit operativsystem.*
- *Cd-rom'en omfatter Nuance™ PaperPort™ 12SE. Denne software understøtter Windows® XP Home (SP3 eller højere), XP Professional (SP3 eller højere), XP Professional x64 Edition (SP2 eller højere), Windows Vista® (SP2 eller højere) og Windows® 7. Opdater til den nyeste Windows® Service Pack, før du installerer MFL-Pro Suite.*
- *Hvis du tidligere har konfigureret maskinen til et trådløst netværk og derefter ønsker at konfigurere den til et kabelført netværk, skal du kontrollere, at maskinens Netværks I/F er indstillet til Kablet LAN. Det trådløse netværksinterface deaktiveres med denne indstilling.*

*Tryk på Indstil. på maskinen.*  $Tryk$   $p\mathring{a} \wedge$  *eller*  $\vee$  *for at få vist*  $N$ *etværk. Tryk på Netværk. Tryk på ∧ eller v* for at få vist  $N$ etværks *I/F*. *Tryk på Netværks I/F. Tryk på Kablet LAN.*

*Tryk på .*

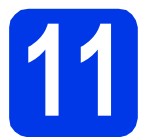

# **11 Tilslut netværkskablet**

- 
- **a** Løft scannerlåget, indtil det låses på plads i åben stilling.

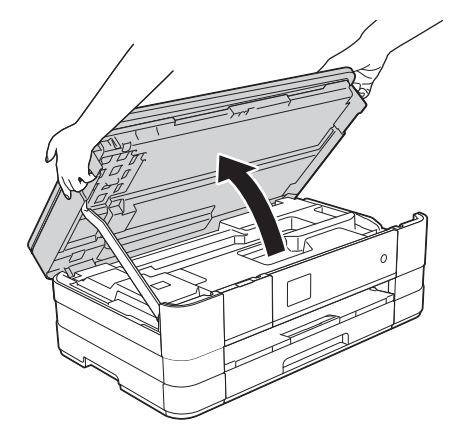

**b** Tilslut netværkskablet til den Ethernet-port, der er afmærket med  $\frac{1}{6}$ -symbolet  $\bullet$ . Ethernetporten er placeret inde i maskinen til venstre, sådan som det vises i billedforklaringen nedenfor. Fjern den orange beskyttelseshætte, før du tilslutter kablet.

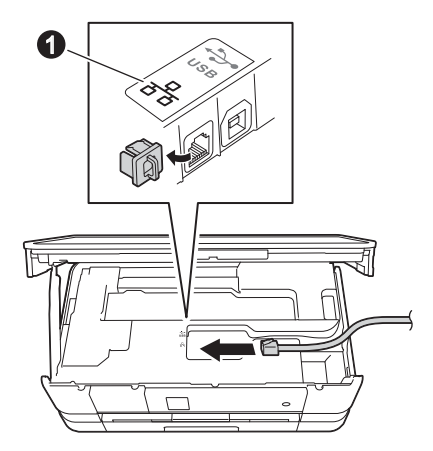

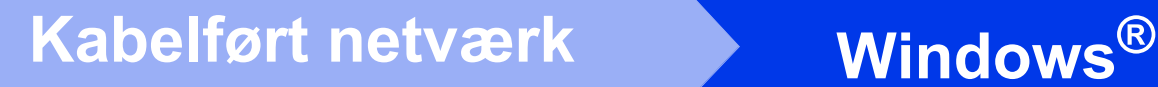

**C** Før forsigtigt netværkskablet gennem kabelkanalen og ud på maskinens bagside. Tilslut kablet til netværket.

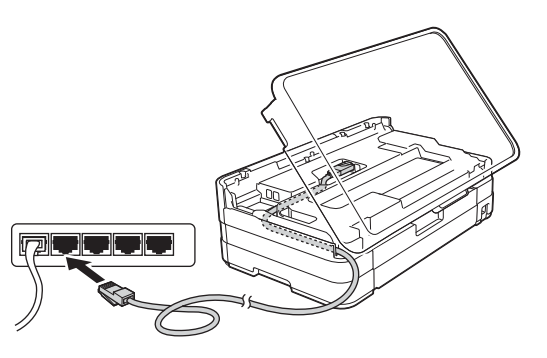

### **VIGTIGT!**

*Kontroller, at kablet ikke hindrer låget i at blive lukket, da der ellers kan opstå fejl.*

#### **BEMÆRK**

*Hvis du bruger både USB- og netværkskablet, skal du føre begge kabler igennem kabelkanalen med det ene oven på det andet.*

**d** Løft scannerlåget for at udløse låsen  $\bullet$ . Tryk forsigtigt scannerlågets støtteben @ nedad, og luk scannerlåget @ med begge hænder.

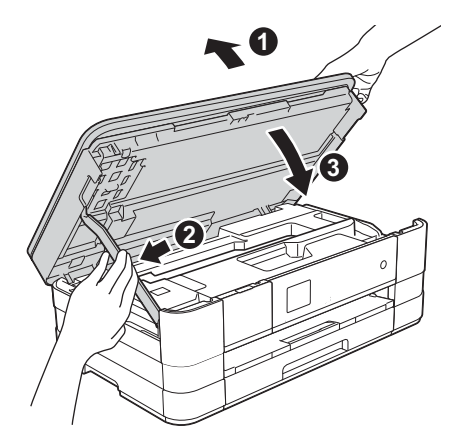

<span id="page-14-1"></span><span id="page-14-0"></span>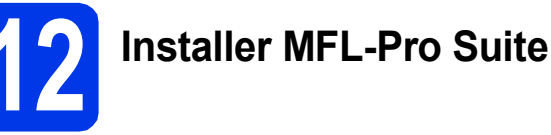

a Indfør den medfølgende installations-cd-rom i cd-rom-drevet. Hvis du får vist skærmbilledet med modelnavne, skal du vælge maskinen. Hvis sprogskærmbilledet vises, skal du vælge dit sprog.

#### **BEMÆRK**

- *Når skærmbilledet Brugerkontokontrol vises i Windows Vista® og Windows® 7, skal du klikke på Fortsæt eller Ja.*
- *Hvis Brother-skærmbilledet ikke vises automatisk, skal du gå til Denne computer eller Computer, dobbeltklikke på cd-romikonet og derefter dobbeltklikke på start.exe.*
- **b** Cd-rom-hovedmenuen vises.

Klik på **Installer MFL-Pro Suite**, og klik på **Ja**, hvis du accepterer licensaftalerne. Følg vejledningen på skærmen.

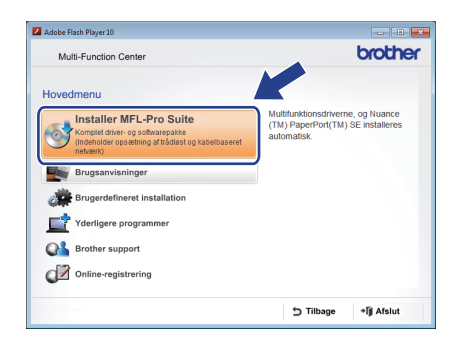

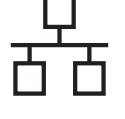

c Vælg **Kabelført netværksforbindelse (Ethernet)**, og klik derefter på **Næste**.

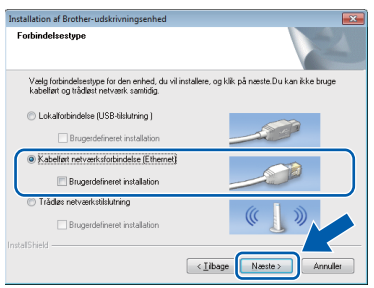

**d** Når dette skærmbillede vises, skal du vælge **Skift Firewall portindstillingerne for at aktivere netværkstilslutningen og fortsætte installationen. (Anbefalet)** og klikke på **Næste**.

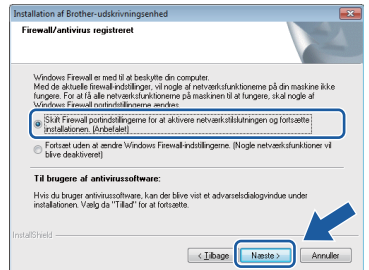

Hvis du bruger en anden firewall end Windows® Firewall, eller Windows® Firewall er deaktiveret, vises dette skærmbillede muligvis.

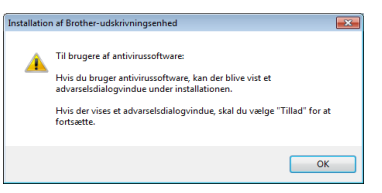

Se den vejledning, der følger med firewallsoftwaren, for at få oplysninger om, hvordan du tilføjer nedenstående netværksporte.

- Ved netværksscanning: Tilføi UDP-port 54925.
- Hvis du stadig har problemer med din netværksforbindelse, kan du tilføje UDPportene 137 og 161.

#### **BEMÆRK**

*• Hvis der er tilsluttet mere end en maskine til netværket, skal du vælge maskinen på listen og derefter klikke på Næste. Dette vindue vises ikke, hvis der kun er tilsluttet én maskine til netværket. I så fald vil den automatisk blive valgt.*

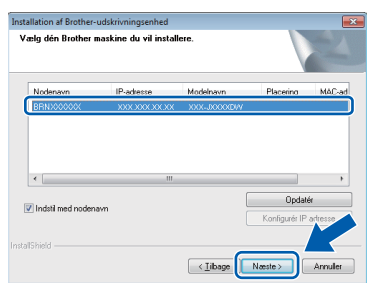

*• Hvis maskinen ikke bliver fundet via netværket, vises følgende skærmbillede.*

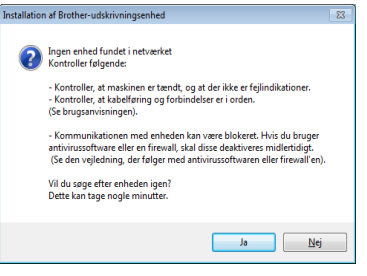

*Kontroller dine indstillinger ved at følge vejledningen på skærmen.*

e Installationen af Brother-driverne startes automatisk. Installationsskærmbillederne vises et ad gangen.

#### **VIGTIGT!**

*UNDGÅ at annullere skærmbillederne under installationen. Det kan tage nogle få sekunder, før alle skærmbilleder vises.*

#### **BEMÆRK**

*Når skærmbilledet Windows® Sikkerhed vises i Windows Vista® og Windows® 7, skal du markere afkrydsningsfeltet og klikke på Installer for at gennemføre installationen korrekt.*

f Hvis skærmbilledet **Miljørelaterede råd for billedbehandlingsudstyr** vises, skal du klikke på **Næste**.

- g Når skærmbilledet **Online-registrering** vises, skal du følge vejledningen på skærmen. Klik på **Næste**.
- **h** Hvis du ikke vil angive maskinen som standardprinter, skal du fjerne markeringen i **Vælg som standardprinter** og derefter klikke på **Næste**.

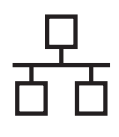

# **Windows Kabelført netværk ®**

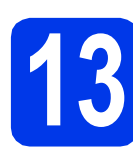

# **13 Afslut og genstart**

**a** Klik på **Udfør** for at genstarte computeren. Når du har genstartet computeren, skal du logge på med administratorrettigheder.

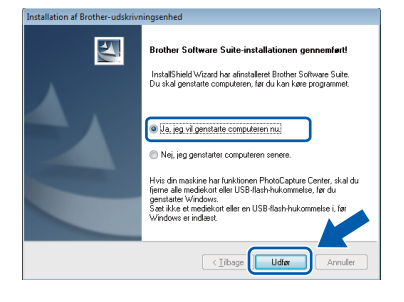

#### **BEMÆRK**

*• Hvis der vises en fejlmeddelelse under installationen af softwaren, skal du køre Installationsdiagnose, der findes under* 

*start/Alle programmer/Brother/ DCP-JXXX (hvor DCP-JXXX er navnet på din model).*

*• Når du bruger maskinen eller softwaren, vises et Windows® Sikkerhed- eller et antivirussoftware-vindue, afhængigt af dine sikkerhedsindstillinger. Lad vinduet fortsætte.*

**b** Følgende skærmbilleder vises.

- Når skærmbilledet **Indstilling for softwareopdateringer** vises, skal du vælge den ønskede indstilling for softwareopdateringer og klikke på **OK**.
- Når skærmbilledet for Brothers produktudviklings- og supportprogram vises, skal du vælge de ønskede indstillinger og følge vejledningen på skærmen.

#### **BEMÆRK**

*Du skal have adgang til internettet for at få adgang til softwareopdateringen og Brothers produktudviklings- og supportprogram.*

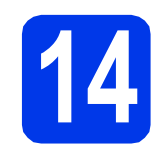

### **14** Installer MFL-Pro Suite<br> **14** på flere computere<br>
(om nødvendigt) **på flere computere (om nødvendigt)**

Hvis du vil bruge maskinen på flere computere på netværket, skal du installere MFL-Pro Suite på hver computer. Gå til trin [12](#page-14-0) på [side 15](#page-14-1). Se også trin [10](#page-13-1) på [side 14](#page-13-2), før du installerer.

### **BEMÆRK**

#### *Netværkslicens (Windows®)*

*Dette produkt indeholder en pc-licens for op til to brugere. Licensen understøtter installationen af MFL-Pro Suite inkl. Nuance™ PaperPort™ 12SE på op til to pc'er på netværket. Hvis du vil installere mere end to pc'er med Nuance™ PaperPort™ 12SE, skal du købe Brother NL-5 pakken, der er en flerbrugerlicensaftale til op til 5 ekstra brugere. Hvis du vil købe NL-5-pakken, skal du kontakte Brother Support eller din lokale Brother-forhandler.*

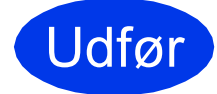

Udfør **Installationen er nu fuldført.**

### **Installation af valgfrie programmer:**

#### **Gå videre til**

**Side [38](#page-37-0)**

#### **BEMÆRK**

*XML Paper Specification-printerdriver* 

*XML Paper Specification-printerdriveren er den mest velegnede driver til Windows Vista® og* 

*Windows® 7 ved udskrivning fra programmer, der bruger XML Paper Specification-dokumenter. Du kan hente den nyeste driver fra Brother Solutions Center på adressen [http://solutions.brother.com/.](http://solutions.brother.com/)*

# <span id="page-17-0"></span>**For brugere af kabelført netværk (Mac OS X v10.5.8, 10.6.x, 10.7.x)**

<span id="page-17-2"></span><span id="page-17-1"></span>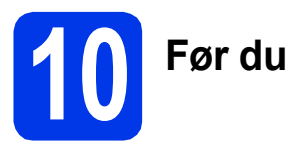

# **10 Før du installerer**

Kontroller, at maskinen er tilsluttet elnettet, og at din Macintosh-computer er tændt. Du skal logge på med administratorrettigheder.

#### **BEMÆRK**

- *Brugere af Mac OS X v10.5.0 til 10.5.7 skal opgradere til Mac OS X v10.5.8 - 10.7.x.*
- *Hvis du tidligere har konfigureret maskinen til et trådløst netværk og derefter ønsker at konfigurere den til et kabelført netværk, skal du kontrollere, at maskinens Netværks I/F er indstillet til Kablet LAN. Det trådløse netværksinterface deaktiveres med denne indstilling.*

*Tryk på Indstil. på maskinen. Tryk på ∧ eller*  $\vee$  for at få vist  $N$ etværk. *Tryk på Netværk. Tryk på ∧ eller v* for at få vist  $N$ etværks *I/F*. *Tryk på Netværks I/F. Tryk på Kablet LAN. Tryk på .*

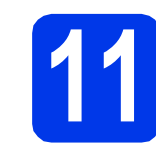

# **11 Tilslut netværkskablet**

**a** Løft scannerlåget, indtil det låses på plads i åben stilling.

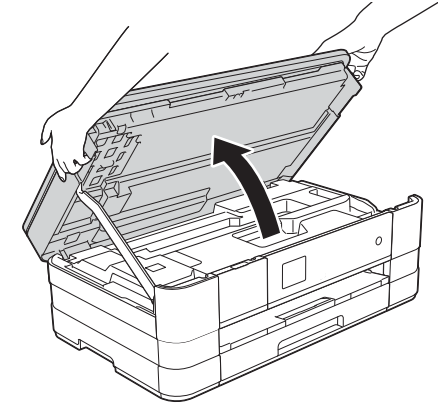

**b** Tilslut netværkskablet til den Ethernet-port, der er afmærket med  $\frac{P}{R}$ -symbolet  $\bigcirc$ . Ethernetporten er placeret inde i maskinen til venstre, sådan som det vises i billedforklaringen nedenfor. Fjern den orange beskyttelseshætte, før du tilslutter kablet.

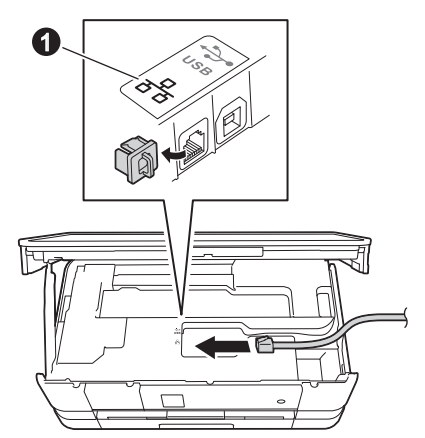

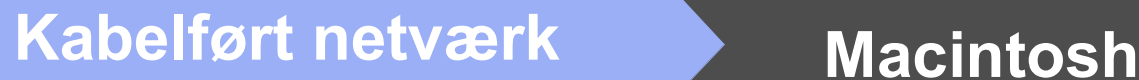

**C** Før forsigtigt netværkskablet gennem kabelkanalen og ud på maskinens bagside. Tilslut kablet til netværket.

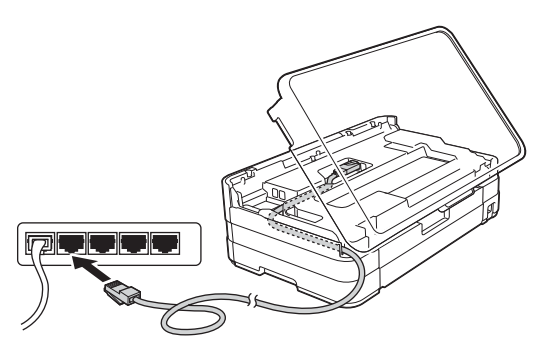

### **VIGTIGT!**

*Kontroller, at kablet ikke hindrer låget i at blive lukket, da der ellers kan opstå fejl.*

#### **BEMÆRK**

*Hvis du bruger både USB- og netværkskablet, skal du føre begge kabler igennem kabelkanalen med det ene oven på det andet.*

**d** Løft scannerlåget for at udløse låsen  $\bullet$ . Tryk forsigtigt scannerlågets støtteben @ nedad, og luk scannerlåget @ med begge hænder.

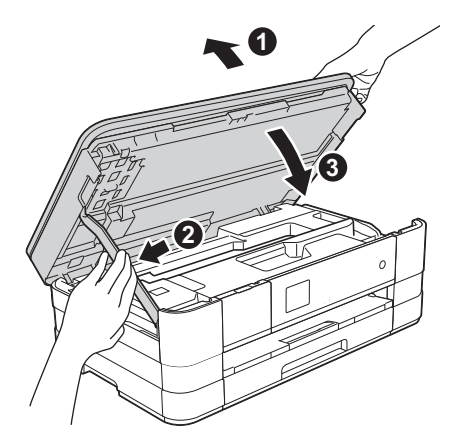

<span id="page-18-1"></span><span id="page-18-0"></span>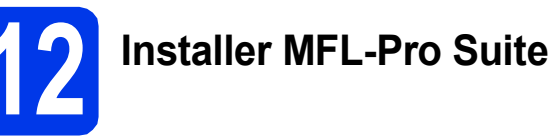

- a Indfør den medfølgende installations-cd-rom i cd-rom-drevet.
- **b** Dobbeltklik på ikonet **Start Here OSX** for at installere. Hvis du får vist skærmbilledet med modelnavne, skal du vælge maskinen.

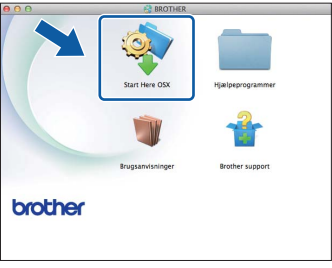

c Vælg **Kabelført netværksforbindelse (Ethernet)**, og klik derefter på **Næste**. Følg vejledningen på skærmen.

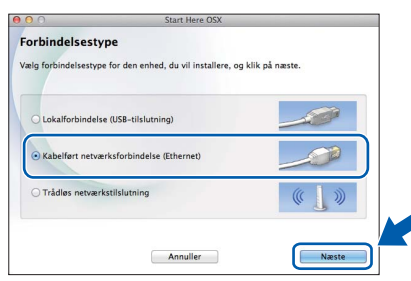

- **d** Vent, indtil softwaren er installeret. Efter installationen søger Brother-softwaren efter Brother-enheden. Det tager et øjeblik at fuldføre processen.
- e Hvis maskinen er konfigureret til netværket, skal du vælge maskinen på listen og derefter klikke på **OK**.

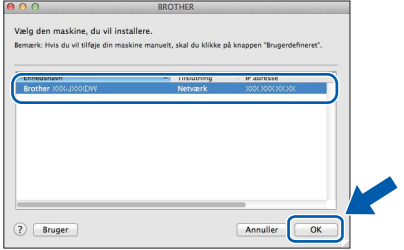

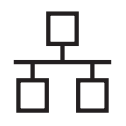

# **Kabelført netværk Macintosh**

#### **BEMÆRK**

- *Hvis maskinen ikke findes på netværket, skal du kontrollere maskinens netværksindstillinger.*
- *Du kan finde maskinens MAC-adresse (Ethernet-adresse) og IP-adresse ved at udskrive netværkskonfigurationsrapporten.*  uu*Netværksbrugsanvisning:* Udskrivning af netværkskonfigurationsrapporten
- *Hvis dette skærmbillede vises, skal du klikke på OK.*

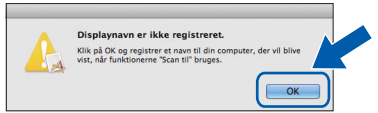

*Indtast et navn for din Macintosh-computer på op til 15 tegn.*

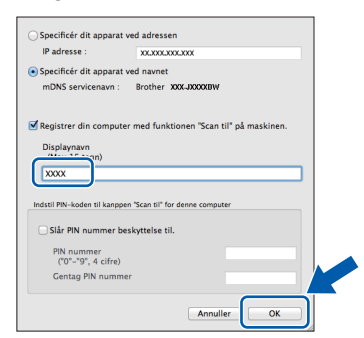

*Hvis du vil bruge scanningsfunktionen direkte fra maskinen til at scanne via netværket, skal du markere feltet Registrer din computer med funktionen "Scan til" på maskinen. Klik på OK. Gå til* [f](#page-19-0)*.*

*Det navn, du indtaster, vil blive vist på maskinens touchscreen, når du trykker på knappen Scan og vælger en scanningsfunktion. (*uu*Softwarebrugsanvisning:*  Netværksscanning*)*

<span id="page-19-0"></span>f Når dette skærmbillede vises, skal du klikke på **Tilføj printer**.

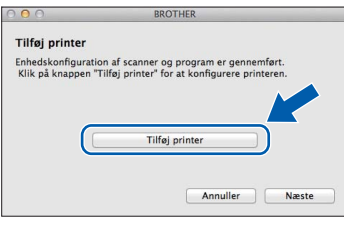

Vælg maskinen på listen. Klik på **Tilføj** og derefter på **Næste**.

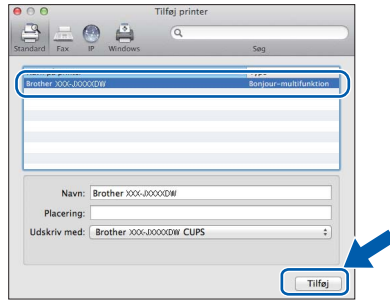

**g** Når dette skærmbillede vises, skal du klikke på **Næste**.

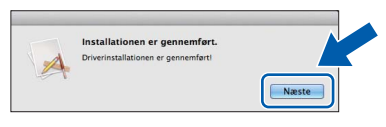

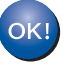

**Installationen af MFL-Pro Suite er nu fuldført. Gå til trin** [13](#page-20-0)**.**

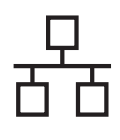

<span id="page-20-0"></span>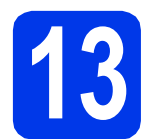

# **13 Download og installer Presto! PageManager**

Når Presto! PageManager er installeret, er OCRfunktionen føjet til Brother ControlCenter2. Det er nemt at scanne, dele og arrangere fotografier og dokumenter ved hjælp af Presto! PageManager.

a På skærmbilledet **Brother Support** skal du klikke på ikonet **Presto! PageManager** for at gå til download-siden for Presto! PageManager og derefter følge vejledningen på skærmen.

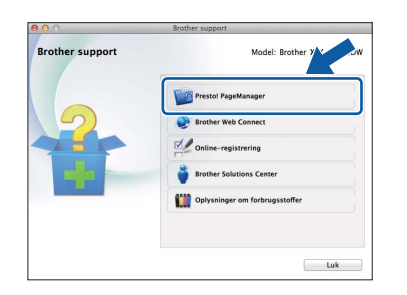

## **14** Installer MFL-Pro Suite<br>
(om nødvendigt) **på flere computere (om nødvendigt)**

Hvis du vil bruge maskinen på flere computere på netværket, skal du installere MFL-Pro Suite på hver computer. Gå til trin [12](#page-18-0) på [side 19](#page-18-1). Se også trin [10](#page-17-1) på [side 18](#page-17-2), før du installerer.

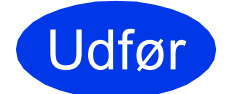

Udfør **Installationen er nu fuldført.**

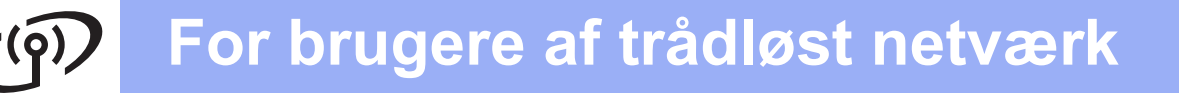

# <span id="page-21-0"></span>**For brugere af trådløst netværksinterface**

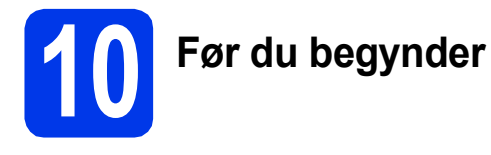

Først skal du konfigurere indstillingerne for det trådløse netværk på maskinen for at kommunikere med accesspointet/routeren. Når maskinen er konfigureret til at kommunikere med accesspointet/routeren, vil computerne på netværket kunne opnå adgang til den. For at kunne bruge maskinen fra disse computere skal du installere driverne og softwaren. Fremgangsmåden nedenfor vil føre dig gennem konfigurationen og installationsprocessen.

Anbring Brother-maskinen så tæt på netværkets accesspoint/router og med så få forhindringer som muligt for at opnå optimale resultater ved dokumentudskrivning i hverdagen. Store genstande og vægge mellem de to enheder samt interferens fra andre elektroniske enheder kan have indflydelse på dine dokumenters dataoverførselshastighed.

Af denne grund er trådløst netværk muligvis ikke den bedste forbindelsesmetode for alle typer af dokumenter og programmer. Hvis du udskriver store filer, som f.eks. flersidede dokumenter med blandet tekst og store grafiske elementer, kan du overveje at vælge kabelbaseret Ethernet for at få en hurtigere dataoverførsel eller USB for at få den hurtigste overførselshastighed.

Selv om Brother-maskinen kan anvendes i både kabelførte og trådløse netværk, kan der kun bruges én forbindelsesmetode ad gangen.

#### **BEMÆRK**

*Hvis du tidligere har konfigureret de trådløse indstillinger for maskinen, skal du nulstille netværksindstillingerne, før du kan konfigurere de trådløse indstillinger igen.* 

*Tryk på Indstil. på maskinen.* 

*Tryk på ∧ eller v* for at få vist Netværk. Tryk på Netværk.

*Tryk på* s *eller* t *for at få vist Netværksnulst. Tryk på Netværksnulst.*

*Tryk på Ja for at acceptere. Hold Ja nede i to sekunder for at bekræfte.*

Følgende vejledning gælder for infrastrukturtilstanden (tilsluttet en computer via et accesspoint/en router). **Infrastrukturtilstand**

**5**

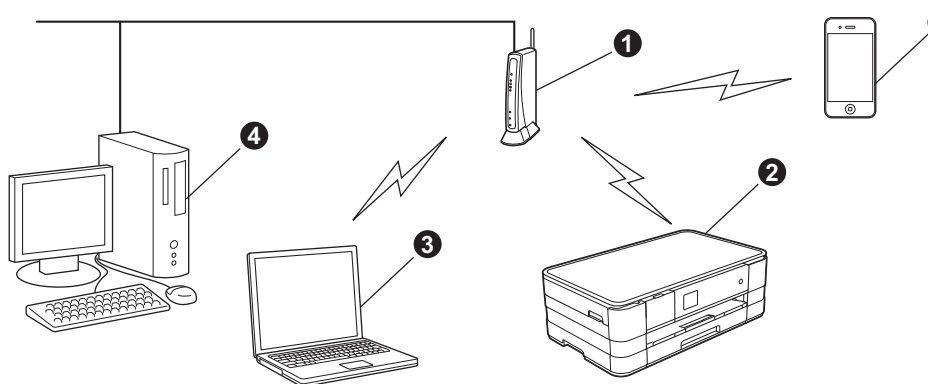

- **Accesspoint/router**
- $\bullet$  Maskine med trådløst netværk (maskinen), der er tilsluttet accesspointet/routeren
- c Computer, som kan oprette trådløs forbindelse, tilsluttet accesspointet/routeren
- d Kabelbaseret computer, tilsluttet accesspointet/routeren
- **e** Mobil enhed, tilsluttet accesspointet/routeren

**Kontroller, at maskinens indstillinger for trådløst netværk svarer til accesspointet/routeren.**

#### **BEMÆRK**

*Du kan finde en vejledning i* Netværksbrugsanvisning *på cd-rom'en, hvis du vil opsætte maskinen i ad hoc-tilstand (tilsluttet en computer, som kan oprette forbindelse via et trådløst netværk uden et accesspoint/en router). Du kan få vist* Netværksbrugsanvisning *ved at følge vejledningen nedenfor.*

*1 Tænd for din computer. Indsæt cd-rom'en i cd-rom-drevet.*

*For Windows®:*

- *2 Vælg din model og dit sprog. Cd-rom-hovedmenuen vises.*
- *3 Klik på Brugsanvisninger, og klik derefter på PDF-dokumenter.*
- *4 Klik på* Netværksbrugsanvisning*.*

*For Macintosh:*

- *2 Dobbeltklik på Brugsanvisninger. Vælg din model og dit sprog.*
- *3 Klik på Brugsanvisninger, og klik derefter på* Netværksbrugsanvisning*.*

# **For brugere af trådløst netværk**

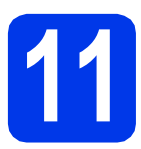

# **11 Vælg din metode til trådløs opsætning**

Følgende vejledning omfatter tre metoder til konfiguration af din Brother-maskine på et trådløst netværk. Vælg den ønskede metode til dit miljø.

<span id="page-22-0"></span>a **Opsætning med installations-cd-rom'en og et USB-kabel (Windows® og Macintosh)** Du skal midlertidigt bruge et USB-kabel under konfigurationen (kablet medfølger ikke). Det anbefales at bruge en computer, der er tilsluttet trådløst til netværket, hvis du vælger denne metode. **• Hvis du bruger Windows® XP, eller hvis du bruger en computer, der i øjeblikket er tilsluttet til et accesspoint/ en router via et netværkskabel, skal du kende dine trådløse indstillinger. Noter dine trådløse netværksindstillinger i skemaet herunder. • Hav altid de trådløse sikkerhedsoplysninger klar, når du kontakter Brothers kundeservice. Vi** 

**kan ikke hjælpe dig med at finde dine netværkssikkerhedsindstillinger.**

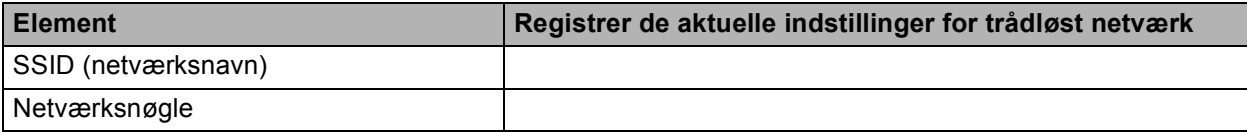

\* Netværksnøglen kan også beskrives som adgangskoden, sikkerhedsnøglen eller krypteringsnøglen.

#### **BEMÆRK**

*Hvis du ikke har disse oplysninger (SSID og netværksnøgle), kan du ikke fortsætte den trådløse opsætning.*

#### *Hvordan finder jeg disse oplysninger?*

*1) Se den dokumentation, der fulgte med det trådløse accesspoint/den trådløse router.*

- *2) Netværkets navn kan indledningsvis være producentens navn eller modelnavnet.*
- *3) Hvis du ikke har sikkerhedsoplysningerne, skal du kontakte producenten af routeren, din systemadministrator eller din internetudbyder.*

**Gå videre til Side 25** 

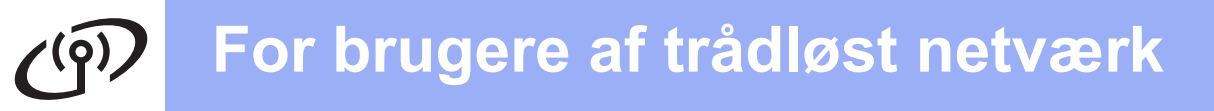

Ved metoderne [b](#page-23-0) og [c](#page-23-1) skal du påbegynde den trådløse opsætning med at trykke på Wi-Fi-knappen på touchscreen'en.

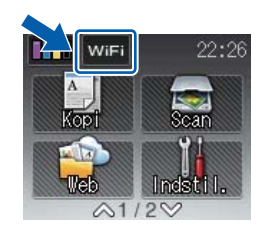

#### <span id="page-23-0"></span>**b** Manuel opsætning fra kontrolpanelet ved hjælp af opsætningsguiden (Windows®, Macintosh **og mobile enheder)**

Hvis det trådløse accesspoint/den trådløse router ikke understøtter WPS (Wi-Fi Protected Setup™) eller AOSS™, **skal du notere de trådløse netværksindstillinger** for det trådløse accesspoint/den trådløse router på skemaet herunder.

**Hav altid de trådløse sikkerhedsoplysninger klar, når du kontakter Brothers kundeservice. Vi kan ikke hjælpe dig med at finde dine netværkssikkerhedsindstillinger.**

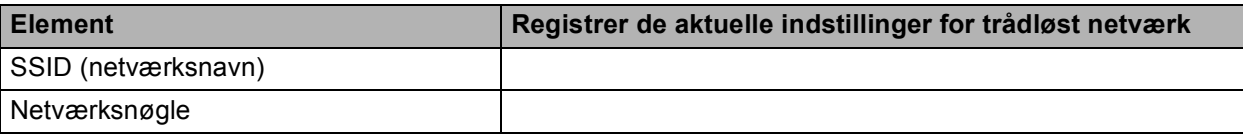

\* Netværksnøglen kan også beskrives som adgangskoden, sikkerhedsnøglen eller krypteringsnøglen.

#### **BEMÆRK**

*Hvis du ikke har disse oplysninger (SSID og netværksnøgle), kan du ikke fortsætte den trådløse opsætning.*

#### *Hvordan finder jeg disse oplysninger?*

- *1) Se den dokumentation, der fulgte med det trådløse accesspoint/den trådløse router.*
- *2) SSID'et kan indledningsvis være producentens navn eller modelnavnet.*
- *3) Hvis du ikke har sikkerhedsoplysningerne, skal du kontakte producenten af routeren, din systemadministrator eller din internetudbyder.*

### **Gå videre til Side 28**

<span id="page-23-1"></span>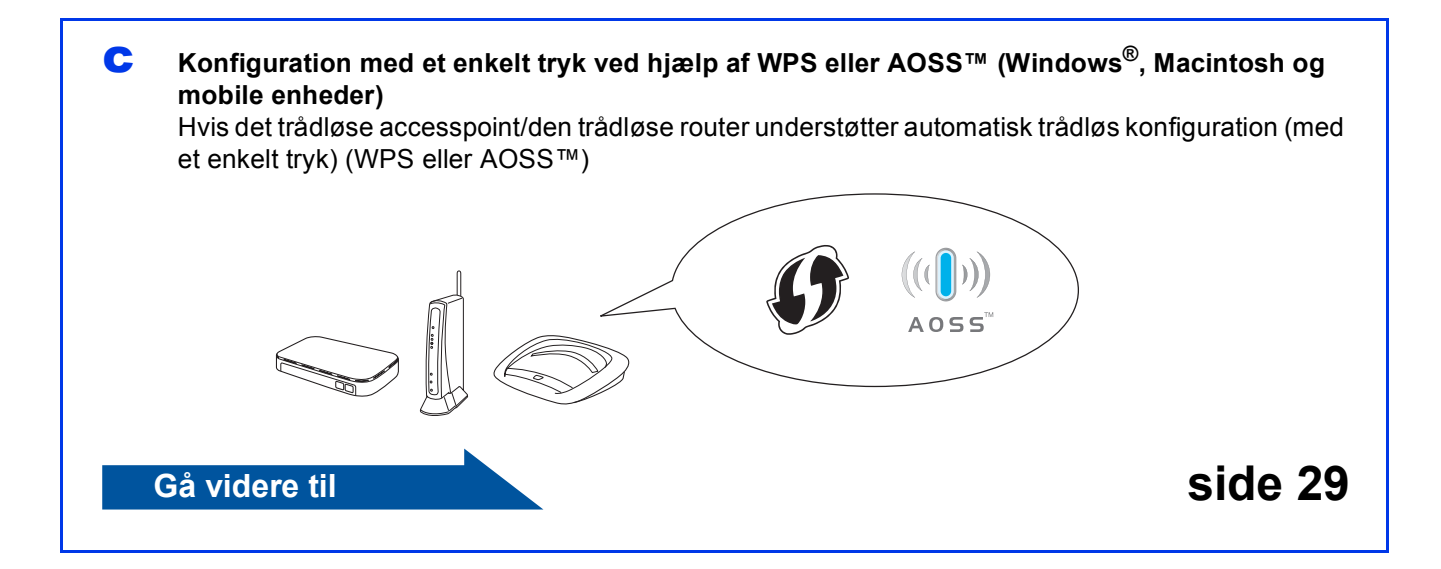

# **For brugere af trådløst netværk**

<span id="page-24-0"></span>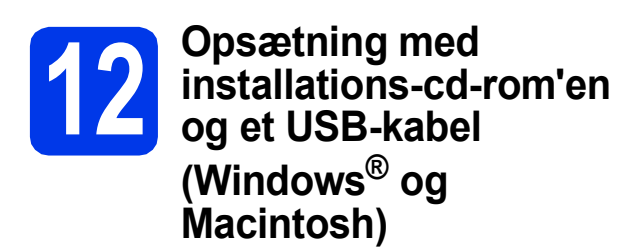

- **Du skal midlertidigt bruge et USB-kabel under konfigurationen (kablet medfølger ikke).**
- **Denne fremgangsmåde gælder for Windows®-installation. Ved Macintoshinstallation skal du indsætte installationscd-rom'en i dit cd-rom-drev og dobbeltklikke på Start Here OSX for at installere. Vælg Trådløs installation, og følg vejledningen for opsætning af trådløse enheder på computerskærmen.**

a Indfør den medfølgende installations-cd-rom i cd-rom-drevet. Hvis du får vist skærmbilledet med modelnavne, skal du vælge maskinen. Hvis sprogskærmbilledet vises, skal du vælge dit sprog.

#### **BEMÆRK**

- *Når skærmbilledet Brugerkontokontrol vises i Windows Vista® og Windows® 7, skal du klikke på Fortsæt eller Ja.*
- *Hvis Brother-skærmbilledet ikke vises automatisk, skal du gå til Denne computer eller Computer, dobbeltklikke på cd-romikonet og derefter dobbeltklikke på start.exe.*

#### **b** Cd-rom-hovedmenuen vises.

Klik på **Installer MFL-Pro Suite**, og klik på **Ja**, hvis du accepterer licensaftalerne. Følg vejledningen på skærmen.

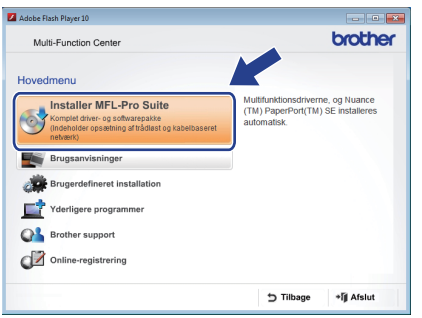

c Vælg **Trådløs netværkstilslutning**, og klik derefter på **Næste**.

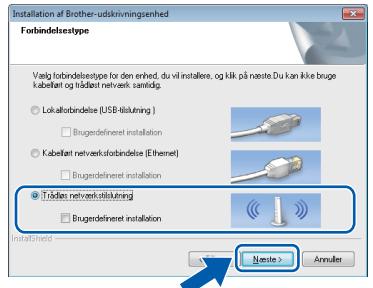

d Når dette skærmbillede vises, skal du vælge **Skift Firewall portindstillingerne for at aktivere netværkstilslutningen og fortsætte installationen. (Anbefalet)** og klikke på **Næste**.

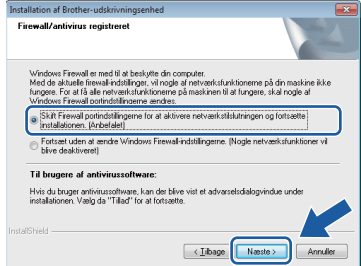

Hvis du bruger en anden firewall end Windows® Firewall, eller Windows® Firewall er deaktiveret, vises dette skærmbillede muligvis.

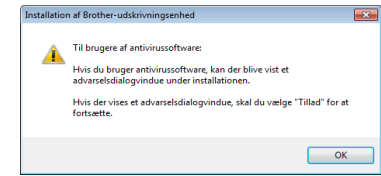

Se den vejledning, der følger med firewallsoftwaren, for at få oplysninger om, hvordan du tilføjer nedenstående netværksporte.

- Ved netværksscanning: Tilføj UDP-port 54925.
- Hyis du stadig har problemer med din netværksforbindelse, kan du tilføje UDPportene 137 og 161.

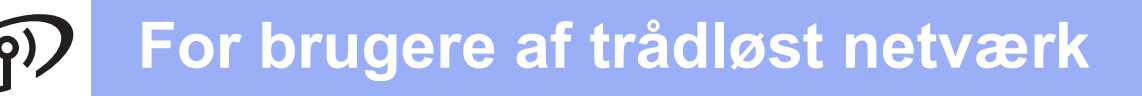

e Vælg **Ja, jeg har et USB-kabel jeg kan bruge til installationen.**, og klik derefter på **Næste**.

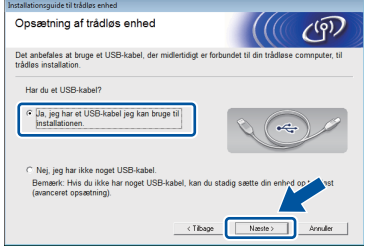

f Tilslut midlertidigt USB-kablet (medfølger ikke) direkte mellem computeren og maskinen.

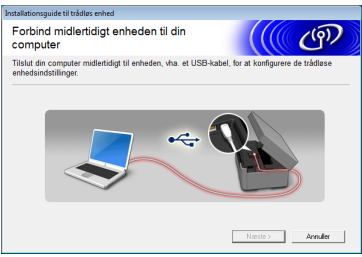

Hvis bekræftelsesskærmbilledet vises, skal du markere feltet og klikke på **Næste**, og gå til [g](#page-25-0). I modsat fald skal du gå til [h](#page-25-1).

#### **BEMÆRK**

- *Se* [Tilslut USB-kablet](#page-8-0) *på side 9 for at få oplysninger om, hvordan du forbinder USBkablet til maskinens USB-port.*
- *Hvis dette skærmbillede vises, skal du læse meddelelsen Vigtigt. Marker feltet, når du har kontrolleret SSID og netværksnøglen, og klik derefter på Næste.*

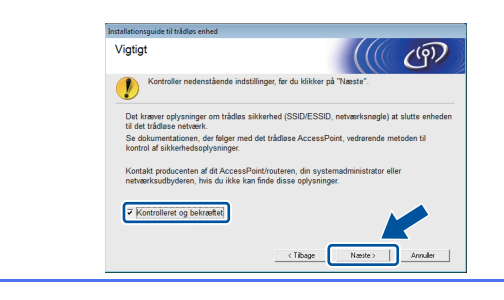

<span id="page-25-0"></span>**C** Når følgende skærmbillede vises, skal du markere **Ja**, hvis du vil oprette forbindelse til det angivne SSID. Klik på **Næste**, og gå til [j](#page-26-0).

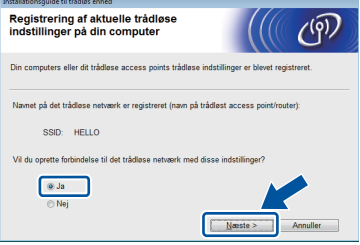

<span id="page-25-1"></span>**h** Når følgende skærmbillede vises, søger guiden efter trådløse netværk, der er tilgængelige for maskinen. Vælg det SSID, du noterede for netværket i trin [11-a](#page-22-0) på [side 23](#page-22-0), og klik derefter på **Næste**.

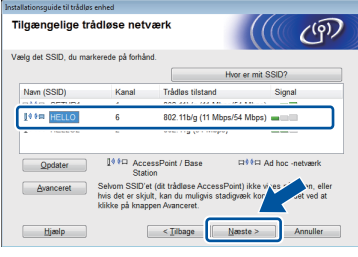

#### **BEMÆRK**

- *Hvis en liste over SSID'er ikke vises, skal du kontrollere, at dit accesspoint er tændt og indstillet til at sende SSID'et. Sørg for, at maskinen og accesspointet befinder sig inden for kommunikationsrækkevidde, og klik derefter på Opdater.*
- *Hvis dit accesspoint er indstillet til ikke at sende SSID'et, kan du tilføje det manuelt ved at klikke på knappen Avanceret. Følg vejledningen på skærmen for at indtaste Navn (SSID), og klik derefter på Næste.*

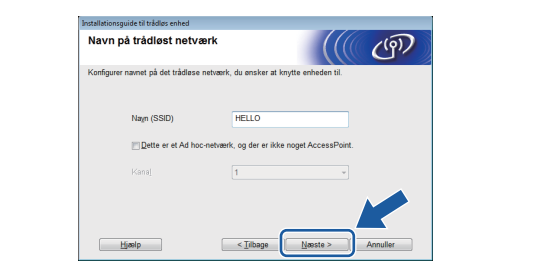

# **For brugere af trådløst netværk**

- - i Indtast den **Netværksnøgle**, du noterede i trin [11-a](#page-22-0) på [side 23](#page-22-0), og klik derefter på **Næste**.

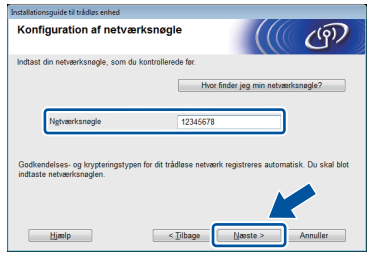

#### **BEMÆRK**

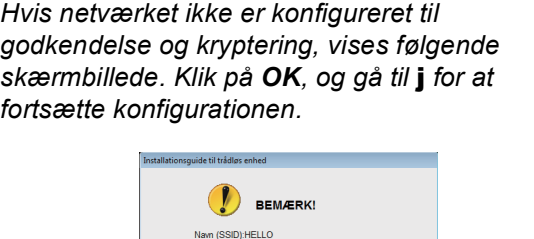

<span id="page-26-0"></span>j Klik på **Næste**. Indstillingerne sendes til maskinen.

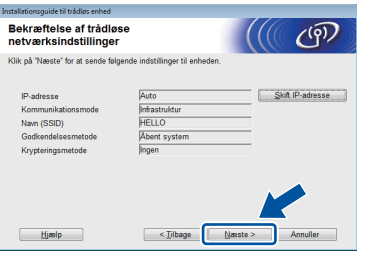

#### **BEMÆRK**

- *Indstillingerne forbliver uændrede, hvis du klikker på Annuller.*
- *Hvis du vil indtaste maskinens IPadresseindstillinger manuelt, skal du klikke på Skift IP-adresse og indtaste de nødvendige IP-adresseindstillinger for netværket.*
- *Hvis skærmbilledet for mislykket trådløs konfiguration vises, skal du klikke på Prøv igen.*

 $k$  Kobl USB-kablet fra computeren og maskinen.

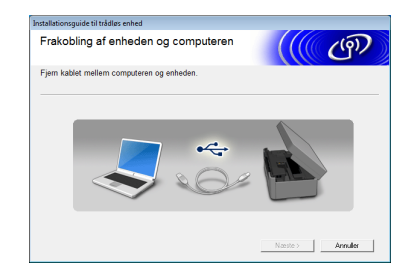

**late** Klik på **Næste** for at fortsætte installationen af MFL-Pro Suite.

 $OK!$ 

**Opsætningen af trådløs forbindelse er nu fuldført. Wi-Fi-knappen øverst til højre på touchscreen'en skifter til en indikator med fire niveauer, der viser styrken på det trådløse signal for accesspointet/ routeren.**

Wi-Fi-indikatoren **Film** på kontrolpanelet **tændes og angiver, at maskinens Netværks-I/F er indstillet til WLAN.**

#### **Installation af MFL-Pro Suite**

**For Windows®-brugere:**

**Gå videre til**

**Trin** [14-e](#page-32-0) **på [side 33](#page-32-0)**

**For Macintosh-brugere:**

#### **Gå videre til**

**Trin** [14-d](#page-34-0) **på [side 35](#page-34-0)**

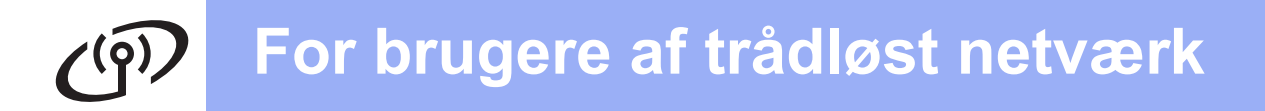

### <span id="page-27-0"></span>**12** Manuel opsætning fra<br> **12** af opsætningsguiden **kontrolpanelet ved hjælp af opsætningsguiden (Windows®, Macintosh og mobile enheder)**

## <span id="page-27-1"></span>a Tryk på wi<sub>Fi</sub>

Tryk på Opsæt.guide.

Når der vises Netværk I/F ændret til trådløs., skal du trykke på Ja for at acceptere. Derefter startes guiden til trådløs opsætning. Tryk på Nej for at annullere.

**b** Maskinen søger efter tilgængelige SSID'er. Det tager flere sekunder at vise en liste med tilgængelige SSID'er.

Hvis der vises en liste med SSID'er, skal du trykke på  $\sim$  eller  $\vee$  for at vælge det SSID, du noterede i trin [11-b](#page-23-0) på [side 24.](#page-23-0) Vælg det SSID, du ønsker at oprette forbindelse til.

Hvis det trådløse accesspoint/den trådløse router for det valgte SSID understøtter WPS, og maskinen beder dig om at bruge WPS, skal du gå til **[c](#page-27-2)**.

Hvis du bliver bedt om at indtaste en netværksnøgle, skal du gå til [d](#page-27-3). I modsat fald skal du gå til [e](#page-27-4).

#### **BEMÆRK**

- *Hvis der ikke vises en liste over SSID'er, skal du kontrollere, at accesspointet er aktiveret. Flyt maskinen tættere på accesspointet, og prøv at starte fra* [a](#page-27-1) *igen.*
- *Hvis accesspointet er indstillet til ikke at sende SSID'et, er du nødt til at tilføje SSID-navnet manuelt. Se* Netværksbrugsanvisning *for at få flere oplysninger.*
- <span id="page-27-2"></span>**C** Tryk på Ja for at tilslutte maskinen ved hjælp af WPS. (Hvis du vælger Nej for at fortsætte med manuel konfiguration, skal [d](#page-27-3)u gå til **d** for at indtaste en netværksnøgle).

Når touchscreen'en angiver, at WPS skal startes, skal du trykke på WPS-knappen på det trådløse accesspoint/den trådløse router og derefter trykke på Næste for at fortsætte. Gå til [e](#page-27-4).

<span id="page-27-3"></span>**d** Indtast den netværksnøgle, du noterede i trin [11-b](#page-23-0). på [side 24](#page-23-0) touchscreen'en.

Bogstaverne vises i denne rækkefølge: lille

bogstav og derefter stort bogstav. Tryk på **f** for at skifte mellem bogstaver, tal og specialtegn. (De tilgængelige tegn kan variere fra land til land). Tryk på  $\blacktriangleright$  for at flytte markøren til højre.

(Se *[Indtastning af tekst til trådløse indstillinger](#page-38-0)* [på side 39](#page-38-0) for at få flere oplysninger).

Tryk på OK, når du har indtastet alle tegnene, og tryk derefter på Ja for at anvende indstillingerne.

<span id="page-27-4"></span>**e** Maskinen forsøger nu at oprette forbindelse til det trådløse netværk. Det kan tage nogle få minutter.

- f Der vises en forbindelsesmeddelelse i 60 sekunder på touchscreen'en, og der udskrives automatisk en WLAN-rapport. Hvis forbindelsen ikke oprettes, skal du kontrollere fejlkoden på den udskrevne rapport, og se *Fejlfinding* [på side 30](#page-29-0).
- **Opsætningen af trådløs forbindelse er nu**  OK! **fuldført. Wi-Fi-knappen øverst til højre på touchscreen'en skifter til en indikator med fire niveauer, der viser styrken på det trådløse signal for accesspointet/ routeren.**

Wi-Fi-indikatoren **<sub>with</sub>** på kontrolpanelet **tændes og angiver, at maskinens Netværks-I/F er indstillet til WLAN.**

#### **BEMÆRK**

*Brugere af mobile enheder skal gå til brugsanvisningen for det program, de bruger (f.eks. AirPrint, Brother iPrint&Scan eller andre programmer) for at få yderligere oplysninger om, hvordan maskinen bruges med programmet. Hvis du vil hente brugsanvisningen til det program, du bruger, skal du gå til sektionen for hentning af betjeningsvejledninger på din models hjemmeside hos Brother Solutions Center på [http://solutions.brother.com/.](http://solutions.brother.com/)*

**Fortsæt til trin** 13 **for at installere MFL-Pro Suite.**

**For Windows®-brugere:**

#### **Gå videre til**

**Side [32](#page-31-0)**

**For Macintosh-brugere:**

**Gå videre til**

# **For brugere af trådløst netværk**

<span id="page-28-0"></span>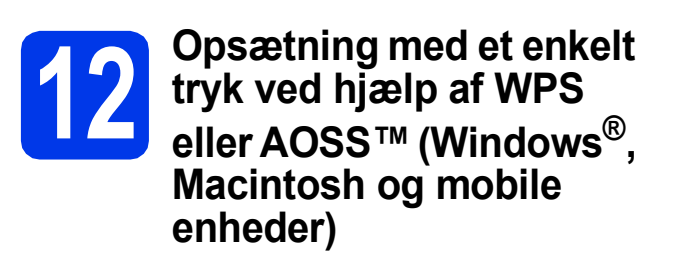

**a** Kontroller, at det trådløse accesspoint/den trådløse router har WPS eller AOSS™ symbolet som vist nedenfor.

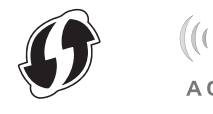

**b** Placer Brother-maskinen inden for rækkevidde af WPS- eller AOSS™-accesspointet/routeren. Rækkevidden kan variere afhængigt af miljøet. Se de instruktioner, der fulgte med accesspointet/routeren.

# C Tryk på

Tryk på  $\lambda$  eller  $\vee$  for at få vist WPS/AOSS. Tryk på WPS/AOSS.

Når Netværk I/F ændret til trådløs. vises, skal du trykke på Ja for at acceptere. Derefter startes guiden til opsætning af trådløs forbindelse.

Tryk på  $N \neq j$  for at annullere.

#### **BEMÆRK**

*Hvis det trådløse accesspoint/den trådløse router understøtter WPS (PIN-metode), kan du også konfigurere maskinen ved hjælp af PIN-metoden (personligt identifikationsnummer).*  uu*Netværksbrugsanvisning:* Konfiguration vha. PIN-metoden i WPS (Wi-Fi Protected Setup)

d Når touchscreen'en angiver, at WPS eller AOSS™ skal startes, skal du trykke på WPSeller AOSS™-knappen på det trådløse accesspoint/den trådløse router. Se brugsanvisningen til det trådløse accesspoint/den trådløse router.

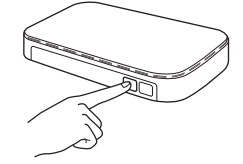

Tryk derefter på OK. Maskinen registrerer nu automatisk, hvilken tilstand (WPS eller AOSS™) det trådløse accesspoint/den trådløse router anvender, og forsøger at oprette forbindelse til det trådløse netværk.

e Der vises en forbindelsesmeddelelse i 60 sekunder på touchscreen'en, og der udskrives automatisk en WLAN-rapport. Hvis forbindelsen ikke oprettes, skal du kontrollere fejlkoden på den udskrevne rapport, og se *Fejlfinding* [på side 30](#page-29-0).

OK!

**Opsætningen af trådløs forbindelse er nu fuldført. Wi-Fi-knappen øverst til højre på touchscreen'en skifter til en indikator med fire niveauer, der viser styrken på det trådløse signal for accesspointet/ routeren.** 

Wi-Fi-dioden <sub>wier</sub> på kontrolpanelet **tændes, for at angive at maskinens Netværks I/F er indstillet til WLAN.**

#### **BEMÆRK**

*Brugere af mobile enheder skal gå til brugsanvisningen for det program, de bruger (f.eks. AirPrint, Brother iPrint&Scan eller andre programmer) for at få yderligere oplysninger om, hvordan maskinen bruges med programmet. Hvis du vil hente brugsanvisningen til det program, du bruger, skal du gå til sektionen for hentning af betjeningsvejledninger på din models hjemmeside hos Brother Solutions Center på [http://solutions.brother.com/.](http://solutions.brother.com/)*

#### **Fortsæt til trin** 13 **for at installere MFL-Pro Suite.**

**For Windows®-brugere:**

**Gå videre til**

**Side [32](#page-31-0)**

#### **For Macintosh-brugere:**

**Gå videre til**

**Side [35](#page-34-1)**

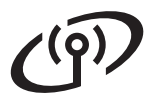

# <span id="page-29-0"></span>**Fejlfinding**

**Hav altid de trådløse sikkerhedsoplysninger klar, når du kontakter Brothers kundeservice. Vi kan ikke hjælpe dig med at finde dine netværkssikkerhedsindstillinger.**

#### <span id="page-29-1"></span>**Hvordan finder jeg de trådløse sikkerhedsoplysninger (SSID og netværksnøgle)?**

- 1) Se den dokumentation, der fulgte med det trådløse accesspoint/den trådløse router.
- 2) SSID'et kan indledningsvis være producentens navn eller modelnavnet.
- 3) Hvis du ikke har sikkerhedsoplysningerne, skal du kontakte producenten af routeren, din systemadministrator eller din internetudbyder.
- \* Netværksnøglen kan også beskrives som adgangskoden, sikkerhedsnøglen eller krypteringsnøglen.

### **Trådløs LAN-rapport**

Hvis den udskrevne rapport for trådløst LAN viser, at forbindelsen ikke er oprettet, skal du kontrollere fejlkoden på den udskrevne rapport og se følgende vejledning.

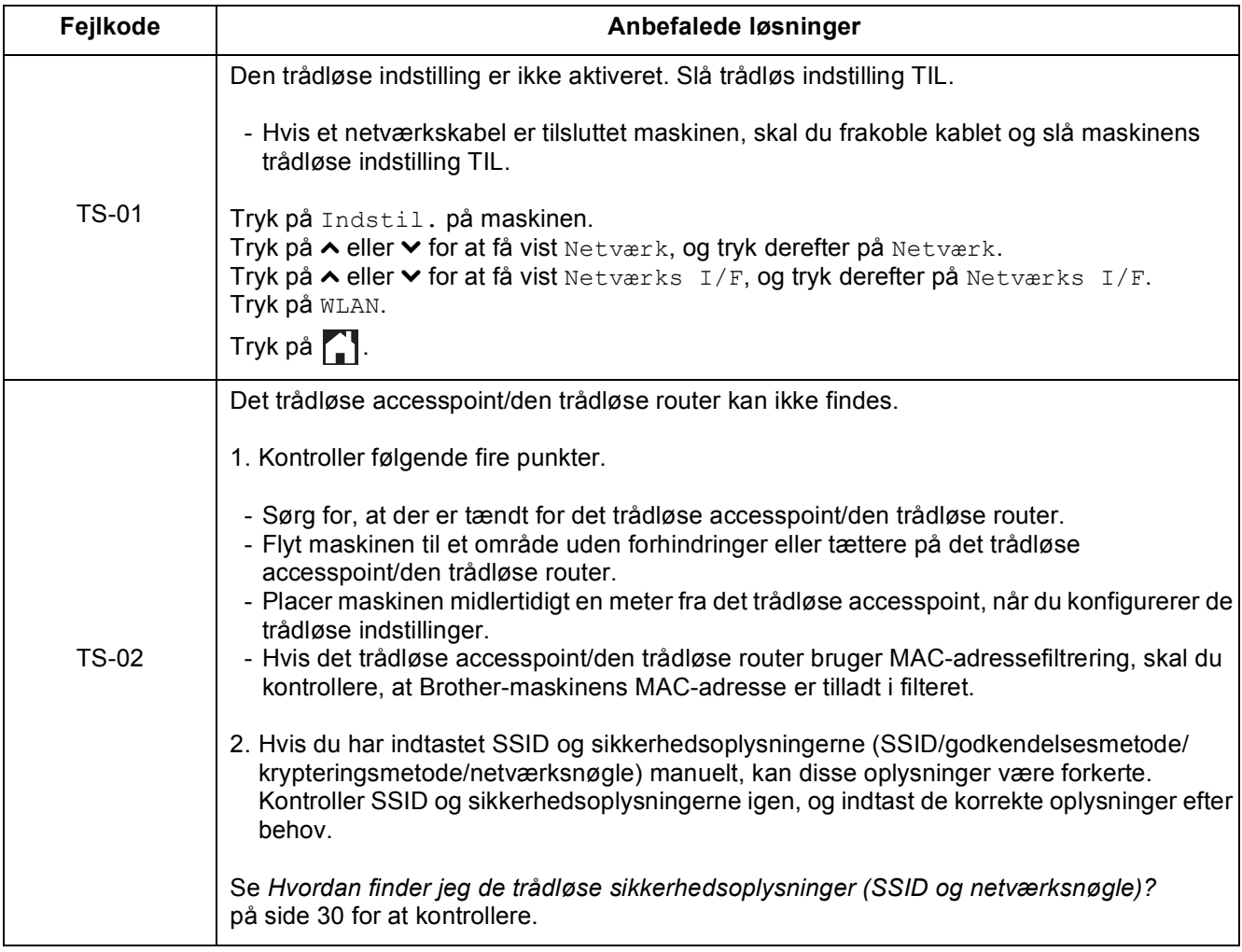

## **For brugere af trådløst netværk**  $\widehat{C}^{(p)}$

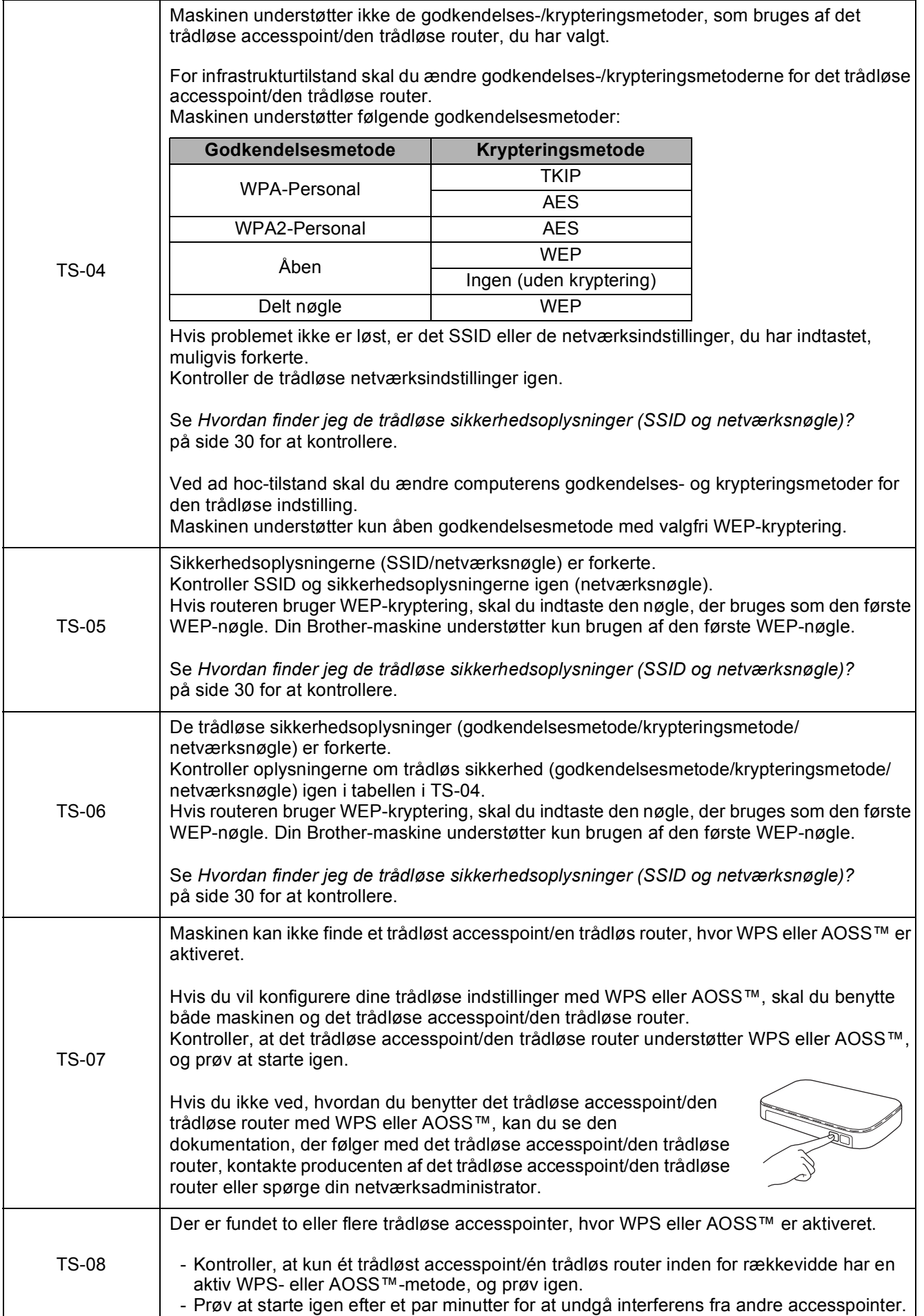

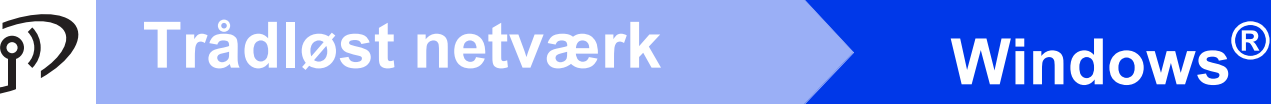

## <span id="page-31-0"></span>**Installer driverne og softwaren**

**(Windows® XP Home/XP Professional/Windows Vista®/Windows® 7)**

<span id="page-31-2"></span><span id="page-31-1"></span>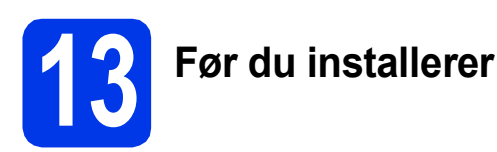

Kontroller, at computeren er tændt, og at du er logget på med administratorrettigheder.

#### **VIGTIGT!**

*Luk eventuelle åbne programmer.*

#### **BEMÆRK**

- *Skærmmenuerne kan variere, afhængigt af dit operativsystem.*
- *Cd-rom'en omfatter Nuance™ PaperPort™ 12SE. Denne software understøtter Windows® XP Home (SP3 eller højere), XP Professional (SP3 eller højere), XP Professional x64 Edition (SP2 eller højere), Windows Vista® (SP2 eller højere) og Windows® 7. Opdater til den nyeste Windows® Service Pack, før du installerer MFL-Pro Suite.*

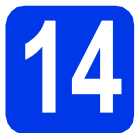

# **14 Installer MFL-Pro Suite**

a Indfør den medfølgende installations-cd-rom i cd-rom-drevet. Hvis du får vist skærmbilledet med modelnavne, skal du vælge maskinen. Hvis sprogskærmbilledet vises, skal du vælge dit sprog.

#### **BEMÆRK**

- *Når skærmbilledet Brugerkontokontrol vises i Windows Vista® og Windows® 7, skal du klikke på Fortsæt eller Ja.*
- *Hvis Brother-skærmbilledet ikke vises automatisk, skal du gå til Denne computer eller Computer, dobbeltklikke på cd-romikonet og derefter dobbeltklikke på start.exe.*

**b** Cd-rom-hovedmenuen vises.

Klik på **Installer MFL-Pro Suite**, og klik på **Ja**, hvis du accepterer licensaftalerne. Følg vejledningen på skærmen.

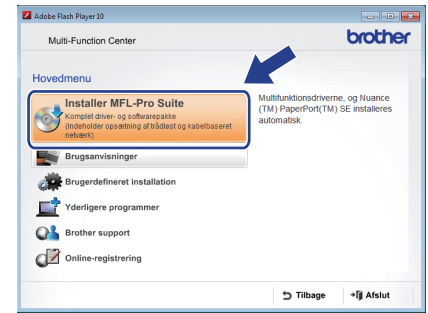

c Vælg **Trådløs netværkstilslutning**, og klik derefter på **Næste**.

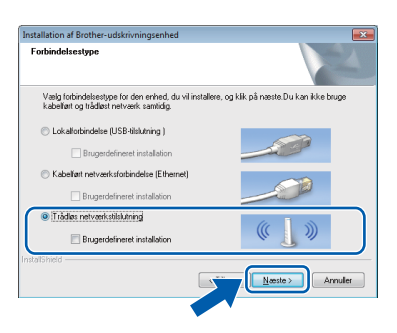

d Når dette skærmbillede vises, skal du vælge **Skift Firewall portindstillingerne for at aktivere netværkstilslutningen og fortsætte installationen. (Anbefalet)** og klikke på **Næste**.

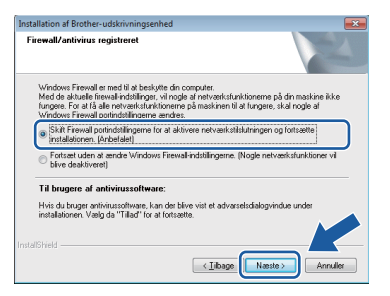

Hvis du bruger en anden firewall end Windows® Firewall, eller Windows® Firewall er deaktiveret, vises dette skærmbillede muligvis.

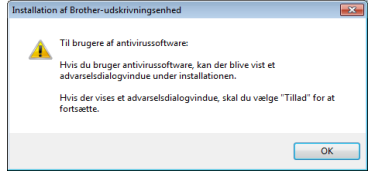

Se den vejledning, der følger med firewallsoftwaren, for at få oplysninger om, hvordan du tilføjer nedenstående netværksporte.

- Ved netværksscanning: Tilføi UDP-port 54925.
- Hyis du stadig har problemer med din netværksforbindelse, kan du tilføje UDPportene 137 og 161.
- <span id="page-32-0"></span>e Vælg maskinen på listen, og klik derefter på **Næste**.

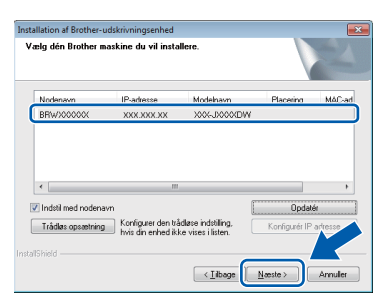

#### **BEMÆRK**

- *Hvis maskinen ikke findes via netværket, skal du kontrollere dine indstillinger ved at følge vejledningen på skærmen. Hvis du støder på denne fejl, skal du gå til trin* [11-b](#page-23-0) *på [side 24](#page-23-0) og konfigurere den trådløse forbindelse igen.*
- *Hvis du bruger WEP, og touchscreen'en viser Tilsluttet, men maskinen ikke findes på netværket, skal du kontrollere, at du har indtastet WEP-nøglen korrekt. Der skelnes mellem store og små bogstaver i WEP-nøglen.*

f Installationen af Brother-driverne startes automatisk. Installationsskærmbillederne vises et ad gangen.

### **VIGTIGT!**

*UNDGÅ at annullere skærmbillederne under installationen. Det kan tage nogle få sekunder, før alle skærmbilleder vises.*

### **BEMÆRK**

*Når skærmbilledet Windows® Sikkerhed vises i Windows Vista® og Windows® 7, skal du markere afkrydsningsfeltet og klikke på Installer for at gennemføre installationen korrekt.*

- g Hvis skærmbilledet **Miljørelaterede råd for billedbehandlingsudstyr** vises, skal du klikke på **Næste**.
- h Når skærmbilledet **Online-registrering** vises, skal du følge vejledningen på skærmen. Klik på **Næste**.
- $\blacksquare$  Hvis du ikke vil angive maskinen som standardprinter, skal du fjerne markeringen i **Vælg som standardprinter** og derefter klikke på **Næste**.

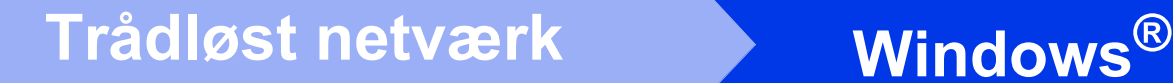

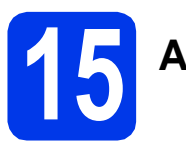

# **15 Afslut og genstart**

**a** Klik på **Udfør** for at genstarte computeren. Når du har genstartet computeren, skal du logge på med administratorrettigheder.

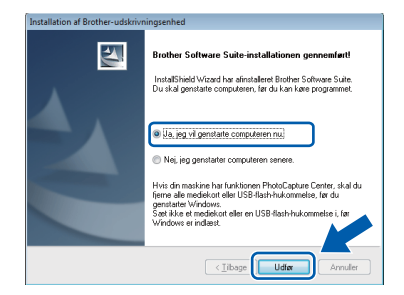

#### **BEMÆRK**

*• Hvis der vises en fejlmeddelelse under installationen af softwaren, skal du køre Installationsdiagnose, der findes under* 

*start/Alle programmer/Brother/ DCP-JXXX (hvor DCP-JXXX er navnet på din model).*

*• Når du bruger maskinen eller softwaren, vises et Windows® Sikkerhed- eller et antivirussoftware-vindue, afhængigt af dine sikkerhedsindstillinger. Lad vinduet fortsætte.*

**b** Følgende skærmbilleder vises.

- Når skærmbilledet **Indstilling for softwareopdateringer** vises, skal du vælge den ønskede indstilling for softwareopdateringer og klikke på **OK**.
- Når skærmbilledet for Brothers produktudviklings- og supportprogram vises, skal du vælge de ønskede indstillinger og følge vejledningen på skærmen.

#### **BEMÆRK**

*Du skal have adgang til internettet for at få adgang til softwareopdateringen og Brothers produktudviklings- og supportprogram.*

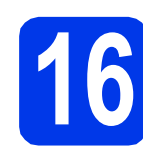

### **16** Installer MFL-Pro Suite<br> **16** på flere computere<br>
(om nødvendigt) **på flere computere (om nødvendigt)**

Hvis du vil bruge maskinen på flere computere på netværket, skal du installere MFL-Pro Suite på hver computer. Gå til trin [13](#page-31-1) på [side 32.](#page-31-2)

#### **BEMÆRK**

#### *Netværkslicens (Windows®)*

*Dette produkt indeholder en pc-licens for op til to brugere. Licensen understøtter installationen af MFL-Pro Suite inkl. Nuance™ PaperPort™ 12SE på op til to pc'er på netværket. Hvis du vil installere mere end to pc'er med Nuance™ PaperPort™ 12SE, skal du købe Brother NL-5 pakken, der er en flerbrugerlicensaftale til op til 5 ekstra brugere. Hvis du vil købe NL-5-pakken, skal du kontakte Brother Support eller din lokale Brother-forhandler.*

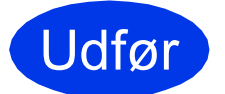

Udfør **Installationen er nu fuldført.**

#### **Installation af valgfrie programmer:**

#### **Gå videre til**

**Side [38](#page-37-0)**

#### **BEMÆRK**

*XML Paper Specification-printerdriver XML Paper Specification-printerdriveren er den mest velegnede driver til Windows Vista® og Windows® 7 ved udskrivning fra programmer, der bruger XML Paper Specification-dokumenter. Du kan hente den nyeste driver fra Brother Solutions Center på adressen [http://solutions.brother.com/.](http://solutions.brother.com/)*

## <span id="page-34-1"></span>**Installer driverne og softwaren (Mac OS X v10.5.8, 10.6.x, 10.7.x)**

<span id="page-34-2"></span>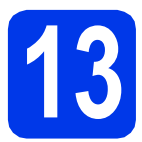

# **13 Før du installerer**

Kontroller, at maskinen er tilsluttet elnettet, og at din Macintosh-computer er tændt. Du skal logge på med administratorrettigheder.

#### **BEMÆRK**

*Brugere af Mac OS X v10.5.0 til 10.5.7 skal*  **opgradere til Mac OS X v10.5.8 - 10.7.x. BEMÆRK** 

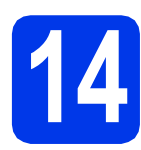

# **14 Installer MFL-Pro Suite**

- a Indfør den medfølgende installations-cd-rom i cd-rom-drevet.
- **b** Dobbeltklik på ikonet **Start Here OSX** for at installere. Hvis du får vist skærmbilledet med modelnavne, skal du vælge maskinen.

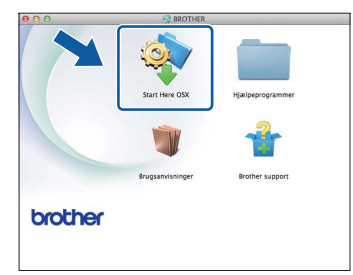

c Vælg **Trådløs netværkstilslutning**, og klik derefter på **Næste**.

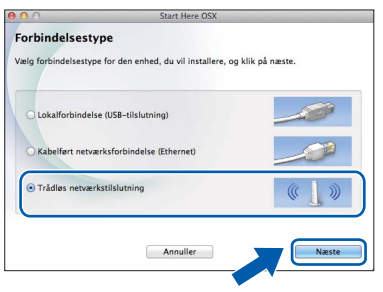

<span id="page-34-0"></span>**d** Vælg maskinen på listen, og klik derefter på **Næste**.

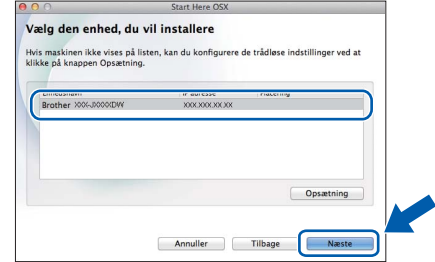

*Hvis de trådløse indstillinger mislykkes, vises skærmbilledet Installationsguide til trådløs enhed. Følg vejledningen på skærmen for at gennemføre den trådløse konfiguration.*

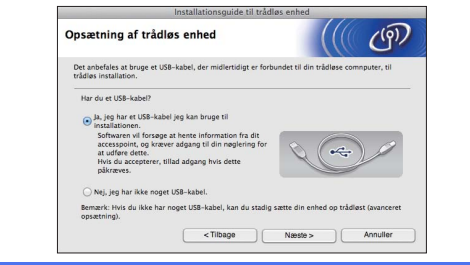

e Vælg maskinen på listen, og tryk derefter på **OK**.

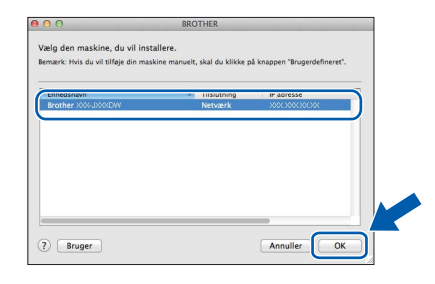

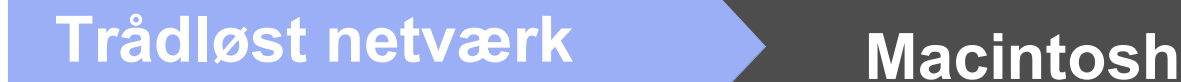

f Installationen af Brother-driverne startes automatisk. Vent, indtil softwaren er installeret.

#### **BEMÆRK**

- *Du kan finde maskinens MAC-adresse (Ethernet-adresse) og IP-adresse ved at udskrive netværkskonfigurationsrapporten.*  uu*Netværksbrugsanvisning:* Udskrivning af netværkskonfigurationsrapporten
- *Hvis dette skærmbillede vises, skal du klikke på OK.*

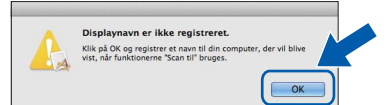

*Indtast et navn for din Macintosh-computer på op til 15 tegn.*

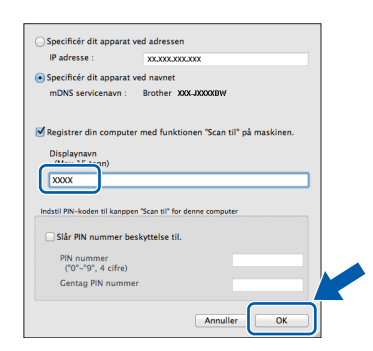

*Hvis du vil bruge scanningsfunktionen direkte fra maskinen til at scanne via netværket, skal du markere feltet Registrer din computer med funktionen "Scan til" på maskinen. Klik på OK. Gå til* [g](#page-35-0)*.*

*Det navn, du indtaster, vil blive vist på maskinens touchscreen, når du trykker på knappen Scan og vælger en scanningsfunktion.*  **(▶▶ Softwarebrugsanvisning:** Netværksscanning*)*

<span id="page-35-0"></span>g Når dette skærmbillede vises, skal du klikke på **Tilføj printer**.

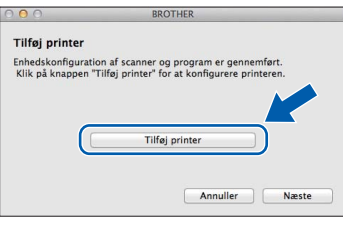

Vælg maskinen på listen. Klik på **Tilføj** og derefter på **Næste**.

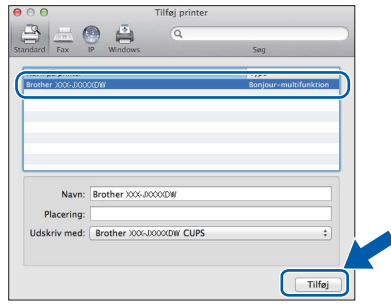

**h** Når dette skærmbillede vises, skal du klikke på **Næste**.

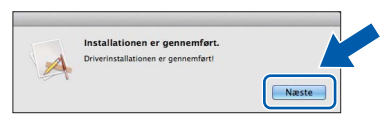

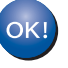

**Installationen af MFL-Pro Suite er nu fuldført. Gå til trin** [15](#page-36-0)**.**

<span id="page-36-0"></span>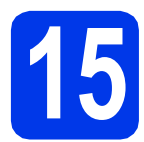

# **15 Download og installer Presto! PageManager**

Når Presto! PageManager er installeret, er OCRfunktionen føjet til Brother ControlCenter2. Det er nemt at scanne, dele og arrangere fotografier og dokumenter ved hjælp af Presto! PageManager.

a På skærmbilledet **Brother Support** skal du klikke på ikonet **Presto! PageManager** for at gå til download-siden for Presto! PageManager og derefter følge vejledningen på skærmen.

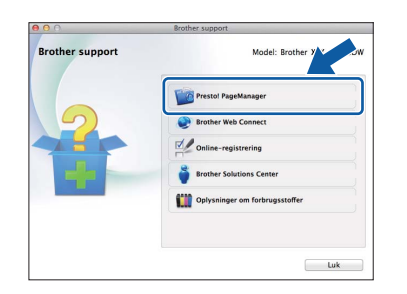

# **16** Installer MFL-Pro Suite<br> **16** på flere computere<br>
(om nødvendigt) **på flere computere (om nødvendigt)**

Hvis du vil bruge maskinen på flere computere på netværket, skal du installere MFL-Pro Suite på hver computer. Gå til trin [13](#page-34-2) på [side 35](#page-34-2).

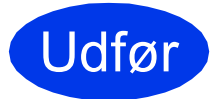

Udfør **Installationen er nu fuldført.**

# **Windows Installer andre programmer ®**

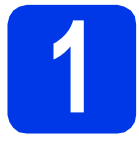

## <span id="page-37-0"></span>**1 Installer valgfrie programmer**

#### **FaceFilter Studio og BookScan & Whiteboard Suite supporteres af Reallusion, Inc**

**FaceFilter Studio** er et brugervenligt program til udskrivning af fotos til kant.

**BookScan Enhancer**-softwaren kan korrigere dine scannede bogbilleder automatisk.

**Whiteboard Enhancer**-softwaren renser og forbedrer tekst og billeder fra fotos, du har taget af dit whiteboard.

#### **BEMÆRK**

- *Maskinen skal være tændt og tilsluttet computeren.*
- *Visse programmer kræver, at du har adgang til internettet.*
- *Husk at logge på med administratorrettigheder.*
- *Dette program er ikke tilgængeligt til Windows Server® 2003/2008.*
- **a** Åbn hovedmenuen igen ved at tage installations-cd-rom'en ud og derefter indsætte den igen eller ved at dobbeltklikke på **start.exe**-programmet i rodmappen.
- **b** Cd-rom-hovedmenuen vises. Vælg dit sprog, og klik derefter på **Yderligere programmer**.

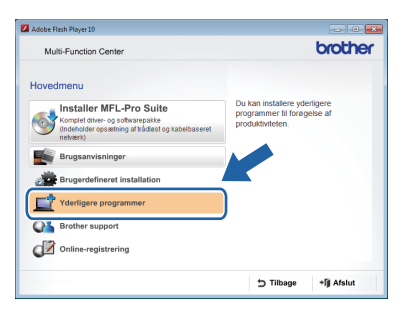

**C** Klik på knappen for det program, du vil installere.

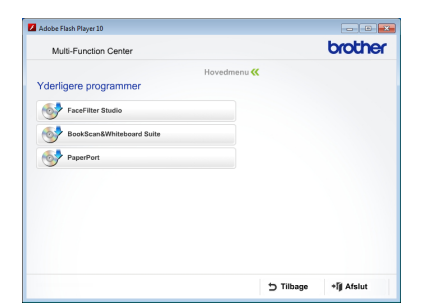

d Gå tilbage til skærmbilledet **Yderligere programmer** for at installere flere programmer.

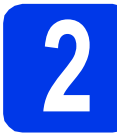

## **2 Installer FaceFilter Studio Hjælp**

Hvis du vil have instruktioner i, hvordan du bruger FaceFilter Studio, skal du indlæse og installere FaceFilter Studio Hjælp.

- **a** Hvis du vil køre FaceFilter Studio, skal du gå til **start**/**Alle programmer**/**Reallusion**/ **FaceFilter Studio** på computeren.
- 

b Klik på **Søg efter opdateringer** på skærmen.

#### **BEMÆRK**

*Du kan også gå til webstedet for opdatering af Reallusion ved at klikke på knappen i øverste højre hjørne på skærmbilledet.*

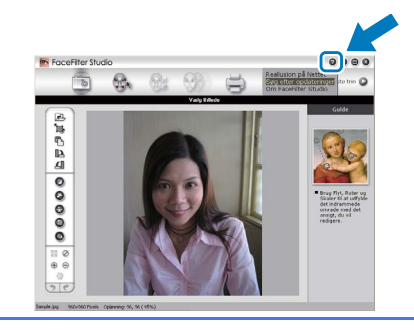

- c Klik på knappen **Download**, og vælg en mappe, du vil gemme filen i.
- d Luk FaceFilter Studio, før du begynder at installere FaceFilter Studio Hjælp. Dobbeltklik på den indlæste fil i den mappe, du har angivet, og følg vejledningen på skærmen for at installere.

#### **BEMÆRK**

*Hvis du vil se hele FaceFilter Studio Hjælp, skal* 

*du gå til start/Alle programmer/Reallusion/ FaceFilter Studio/FaceFilter Studio – Hjælp på computeren.*

# **For netværksbrugere**

## **Nulstil netværksindstillingerne til standardindstillingerne**

Følg fremgangsmåden nedenfor for at gendanne alle netværksindstillinger for den interne printer/scannerserver til standardindstillingerne.

- a Kontroller, at maskinen ikke er i brug, og kobl derefter alle kabler fra maskinen (undtagen strømkablet).
- **b** Tryk på Indstil.
- **C** Tryk på  $\sim$  eller  $\vee$  for at få vist Netværk, og tryk derefter på Netværk.
- $\overline{\mathbf{C}}$  Tryk på  $\overline{\mathbf{A}}$  eller  $\overline{\mathbf{v}}$  for at få vist Netværksnulst., og tryk derefter på Netværksnulst.
- e Tryk på Ja.
- $\mathbf f$  Hold Ja nede i to sekunder for at bekræfte.
- **g** Maskinen genstarter, og tilslut derefter kablerne igen.

## <span id="page-38-0"></span>**Indtastning af tekst til trådløse indstillinger**

Hver knap på touchscreen'en er tildelt op til fire bogstaver. Når du trykker flere gange på den korrekte knap, kan du få vist det ønskede tegn.

Tryk på  $\blacksquare$  for at skifte mellem bogstaver, tal og specialtegn. (De tilgængelige tegn kan variere fra land til land).

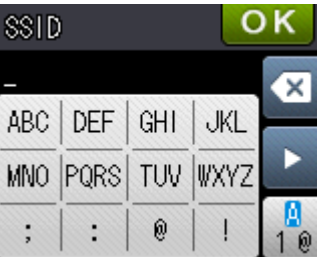

#### **Indsætning af mellemrum**

Hvis du vil indtaste et mellemrum, skal du trykke på  $\frac{1}{2}$  og derefter på mellemrumstasten  $\boxed{\cdot}$  eller  $\boxed{\cdot}$ .

#### **Gentagelse af tegn**

Hvis du vil indtaste et tegn, der findes på den samme knap som det foregående tegn, skal du trykke på  $\blacktriangleright$  for at flytte markøren til højre.

#### **Udførelse af rettelser**

Hvis du har indtastet et forkert tegn og vil ændre det, skal du trykke på « for at slette det og indtaste det korrekte tegn.

# **Forbrugsstoffer til udskiftning**

Når tiden er inde til at udskifte blækpatroner, vises en meddelelse på touchscreen'en. Hvis du vil have yderligere oplysninger om blækpatroner til maskinen, kan du besøge<http://www.brother.com/original/> eller kontakte din lokale Brother-forhandler.

### **Blækpatron**

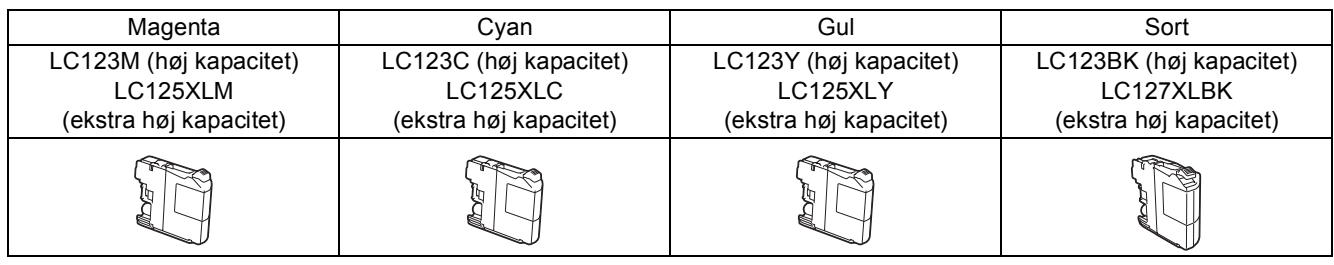

#### **Hvad er Innobella™?**

Innobella™ er en serie af originale forbrugsstoffer, der tilbydes af Brother.

Navnet "Innobella™" stammer fra ordene "Innovation" og "Bella" (hvilket betyder

"smuk" på italiensk) og repræsenterer den "innovative" teknologi, der forsyner dig med

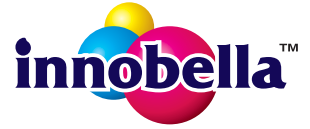

"smukke" og "holdbare" udskrivningsresultater.

#### **Varemærker**

Brother-logoet er et registreret varemærke tilhørende Brother Industries, Ltd.

Brother er et varemærke tilhørende Brother Industries, Ltd.

Windows, Windows Vista og Windows Server er enten registrerede varemærker eller varemærker tilhørende Microsoft Corporation i USA og/eller andre lande.

Macintosh og Mac OS er varemærker tilhørende Apple Inc., registreret i USA og andre lande.

Nuance, Nuance-logoet, PaperPort og ScanSoft er varemærker eller registrerede varemærker tilhørende Nuance Communications, Inc. eller dets tilknyttede selskaber i USA og/eller andre lande.

FaceFilter Studio er et varemærke tilhørende Reallusion, Inc.

AOSS er et varemærke tilhørende Buffalo Inc.

Wi-Fi og Wi-Fi Protected Access (WPA) er registrerede varemærker tilhørende Wi-Fi Alliance.

Wi-Fi Protected Setup og Wi-Fi Protected Access 2 (WPA2) er varemærker tilhørende Wi-Fi Alliance.

De enkelte selskaber, hvis softwaretitler er nævnt i denne brugsanvisning, har en specifik softwarelicensaftale for deres navnebeskyttede programmer.

#### **Alle varebetegnelser og produktnavne fra virksomheder, der vises på Brother-produkter, relaterede dokumenter og andet materiale, er alle varemærker eller registrerede varemærker tilhørende de respektive selskaber.**

#### **Kompilering og publikation**

Denne brugsanvisning er kompileret og udgivet under tilsyn af Brother Industries, Ltd., og den indeholder de nyeste produktbeskrivelser og specifikationer.

Indholdet af denne brugsanvisning og produktets specifikationer kan ændres uden varsel.

Brother forbeholder sig ret til uden varsel at foretage ændringer i specifikationerne og materialet i denne brugsanvisning og kan ikke holdes ansvarlig for skader (herunder følgeskader) som følge af anvendelse af nærværende materiale, herunder, men ikke begrænset til, typografiske fejl og andre fejl i forbindelse med publikationen.

#### **Copyright og licens**

©2012 Brother Industries, Ltd. Alle rettigheder forbeholdes.

Dette produkt indeholder software, der er udviklet af følgende leverandører:

©1983-1998 PACIFIC SOFTWORKS, INC. ALLE RETTIGHEDER FORBEHOLDES.

©2008 Devicescape Software, Inc. Alle rettigheder forbeholdes.

Dette produkt omfatter softwaren "KASAGO TCP/IP", der er udviklet af ZUKEN ELMIC,Inc.

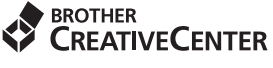

Få inspiration. Hvis du bruger Windows®, skal du dobbeltklikke på Brother CreativeCenter-ikonet på skrivebordet for at få adgang til vores GRATIS websted med mange ideer og ressourcer til privat og professionel brug.

Mac-brugere har adgang til Brother CreativeCenter på denne webadresse: <http://www.brother.com/creativecenter/>

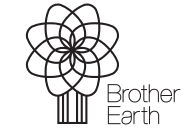

www.brotherearth.com

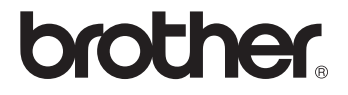